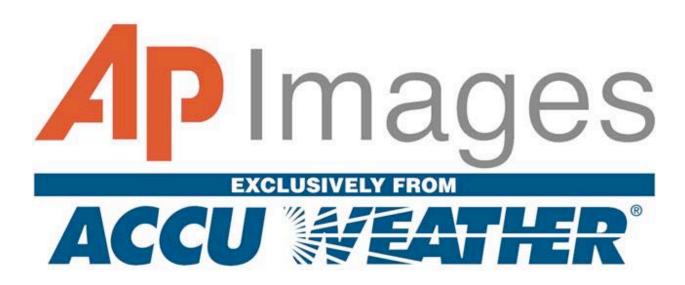

# ABOUT AP IMAGES FROM ACCUWEATHER™

AP Images from AccuWeather<sup>TM</sup> is a research tool that allows learners of all ages and areas of interest to search databases that will take them on a sensory journey using photographs, audio, graphics and text spanning over 160 years of history. Users have access to the Archive 24 hours a day, seven days a week, using any computer with web-browsing capabilities.

From simple keyword searching to more complex searches such as concept, color, and category, users will enhance their research and increase their knowledge by accessing over 4.6 million photographs dating back to 1826 and as current as a few moments ago. Tens of thousands of graphics, more than 4,500 hours of audio files dating from the 1920's, and news stories and headlines dating from 1997 will allow the user to complete their research project with content as diverse as the project itself.

The content is primary source, and is provided by The Associated Press<sup>®</sup>. The AP has won more Pulitzer Prizes than any other news agency, and is the most credible source for non-biased reporting. Founded in 1848, the AP is the oldest and largest news organization in the world, and is an important part of modern-day world history, serving more than one billion people each day.

AccuWeather's Education Division has a long history of products designed to support learning in the classroom and the home. AccuWeather is the exclusive distributor of the AP Images Archive.

# **Table of Contents**

| Tab  |         | of Contents                          |    |
|------|---------|--------------------------------------|----|
| I    |         | ETTING STARTED                       |    |
| Α    |         | Navigation Links                     |    |
| В    |         | Logout                               |    |
| С    |         | Media Tabs and Database Descriptions |    |
|      | 1.      | Images                               | 6  |
|      |         | a) Photos                            | 6  |
|      |         | b) Historical                        | 6  |
|      |         | c) Event Calendar                    | 7  |
|      | 2.      | · ·                                  |    |
|      | 3.      | · ·                                  |    |
|      | 4.      |                                      |    |
|      | 5.      |                                      |    |
| D    |         | Search Basics                        |    |
| _    | ·<br>1. |                                      |    |
|      | 2.      |                                      |    |
|      | 3.      |                                      |    |
| II.  | _       | AIN SEARCH BAR                       |    |
|      |         | Simple Search                        |    |
| A    |         |                                      |    |
| В    | -       | Advanced Search                      |    |
|      | 1.      |                                      |    |
|      | 2.      |                                      |    |
|      | 3.      |                                      |    |
|      | 4.      |                                      |    |
|      | 5.      |                                      |    |
|      | 6.      |                                      |    |
|      | 7.      |                                      |    |
|      | 8.      | City, State, and/or Country          | 13 |
|      | 9.      | Category                             | 13 |
|      | 10      | D. Media Type                        | 13 |
|      | 11      | 1. Sort                              | 13 |
|      | 12      |                                      |    |
|      | 13      |                                      |    |
|      | 14      |                                      |    |
|      | 15      |                                      |    |
|      | 16      |                                      |    |
|      | 17      |                                      |    |
|      | ' '     | a) Reset                             |    |
|      |         | b) Clear                             |    |
|      |         |                                      |    |
|      |         | ,                                    |    |
| _    |         | d) Cancel                            |    |
| C    | •       | Search Tips                          |    |
| III. |         | SPECIAL SEARCHING                    |    |
| Α    |         | Images Database                      |    |
|      | 1.      |                                      |    |
|      | 2.      |                                      |    |
|      | 3.      |                                      |    |
|      | 4.      | Photo Type Search                    | 23 |
|      | 5.      | Obituary Search                      | 28 |
|      | 6.      | APTOPIX                              | 28 |
| В    |         | Graphics Database                    | 29 |
|      | 1.      |                                      |    |
|      | 2.      | ļ                                    |    |
|      |         |                                      |    |

|                      | 3.                                                         | Timeline Search                                                                                                    | 0 1                                       |
|----------------------|------------------------------------------------------------|----------------------------------------------------------------------------------------------------|-------------------------------------------|
|                      | 4.                                                         | How-To Search                                                                                                    | 31                                        |
|                      | 5.                                                         | Logo Search                                                                                                    |                                           |
|                      | 6.                                                         | Index Search                                                                                                    |                                           |
|                      | -                                                          |                                                                                                    |                                           |
|                      | 7.                                                         | House of the Week Search                                                                                                    |                                           |
| C.                   | Α                                                          | Audio Database                                                                                                    |                                           |
|                      | 1.                                                         | Anthems                                                                                                    | 33                                        |
| D.                   | т                                                          | Text Database                                                                                                    |                                           |
|                      | 1. <b>.</b>                                                | Text Item Identification Number                                                                                                    |                                           |
|                      |                                                            |                                                                                                    |                                           |
|                      | 2.                                                         | Selection Box                                                                                                    |                                           |
| ;                    | 3.                                                         | Event Name                                                                                                    |                                           |
|                      | 4.                                                         | Creation Date                                                                                                    | 36                                        |
|                      | 5.                                                         | Byline Author                                                                                                    |                                           |
|                      | 6.                                                         | Summary                                                                                                    |                                           |
|                      | 0.<br>7.                                                   |                                                                                                    |                                           |
|                      |                                                            | Quick Text                                                                                                    |                                           |
|                      | 8.                                                         | Action Box                                                                                                    |                                           |
|                      | а                                                          | a) View Detail                                                                                                    | 38                                        |
|                      |                                                            | (1) Event Name                                                                                                    | 40                                        |
|                      |                                                            | (2) Text Item Identification                                                                                                    |                                           |
|                      |                                                            |                                                                                                    |                                           |
|                      | 1                                                          |                                                                                                    |                                           |
|                      |                                                            | o) Caption                                                                                                    |                                           |
|                      | C                                                          | c) Text                                                                                                    |                                           |
|                      | ď                                                          | d) Summary                                                                                                    | 41                                        |
|                      |                                                            | (1) Navigate Similar Items                                                                                                    |                                           |
|                      |                                                            | (2) Select                                                                                                    |                                           |
|                      |                                                            |                                                                                                    |                                           |
|                      |                                                            | (3) Text Item Details                                                                                                    |                                           |
|                      |                                                            | (4) Similar Items                                                                                                    |                                           |
|                      |                                                            | (a) Hide/Show Column                                                                                                    | 43                                        |
|                      |                                                            | (b) Similar Text Items                                                                                                    | 44                                        |
|                      |                                                            | (c) View Similar Item                                                                                                    |                                           |
|                      | _                                                          | $\mathcal{N}(\mathcal{A})$                                                                                                    |                                           |
|                      |                                                            |                                                                                                    | 11                                        |
| 13.7                 |                                                            | e) Find Similar                                                                                                    |                                           |
| IV.                  | L                                                          | Left Side Menu Bar – Topic Panes                                                                                                    | 45                                        |
| A.                   | L<br>S                                                     | Left Side Menu Bar – Topic Panes<br>Show/Hide                                                                                                    | 45<br>46                                  |
|                      | L<br>S                                                     | Left Side Menu Bar – Topic Panes                                                                                                    | 45<br>46                                  |
| A.<br>B.             | L<br>S                                                     | Left Side Menu Bar – Topic Panes<br>Show/Hide                                                                                                    | 45<br>46<br>48                            |
| A.<br>B.             | L<br>S<br>S<br>1.                                          | Left Side Menu Bar – Topic Panes<br>Show/Hide<br>Search Topic Panes<br>Recent Searches                                                                                                    | <b>45</b><br><b>46</b><br><b>48</b><br>48 |
| A.<br>B.             | L<br>S<br>S<br>1.                                          | Left Side Menu Bar – Topic Panes                                                                                                    | <b>45</b><br><b>46</b><br>48<br>48        |
| A.<br>B.             | L<br>S<br>S<br>1.                                          | Left Side Menu Bar – Topic Panes Show/Hide Search Topic Panes Recent Searches a) Selected (1) Download                                                                                                    | 45<br>48<br>48<br>48                      |
| A.<br>B.             | L<br>S<br>S<br>1.                                          | Left Side Menu Bar – Topic Panes Show/Hide Search Topic Panes Recent Searches a) Selected (1) Download (2) View                                                                                                    | 45<br>46<br>48<br>48<br>48                |
| A.<br>B.             | L<br>S<br>S<br>1.                                          | Left Side Menu Bar – Topic Panes Show/Hide Search Topic Panes Recent Searches  (1) Selected (1) Download (2) View (3) Clear All                                                                                                    | 454848484848                              |
| A.<br>B.             | L<br>S<br>S<br>1.                                          | Left Side Menu Bar – Topic Panes Show/Hide Search Topic Panes Recent Searches a) Selected (1) Download (2) View (3) Clear All b) Recent Searches                                                                                                    | 454848484849                              |
| A.<br>B.             | L<br>S<br>S<br>1.                                          | Left Side Menu Bar – Topic Panes Show/Hide Search Topic Panes Recent Searches a) Selected (1) Download (2) View (3) Clear All b) Recent Searches                                                                                                    | 454848484849                              |
| A.<br>B.             | L<br>S<br>S<br>1. a<br>b<br>2.                             | Left Side Menu Bar – Topic Panes Show/Hide Search Topic Panes Recent Searches (1) Selected (1) Download (2) View (3) Clear All (5) Recent Searches Categories                                                                                                    | 4548484848484949                          |
| A.<br>B.             | 1. a<br>b<br>2. <b>Pre</b>                                 | Left Side Menu Bar – Topic Panes Show/Hide Search Topic Panes Recent Searches (1) Download (2) View (3) Clear All (b) Recent Searches Categories Eview Window Functionality                                                                                                    | 4548484848494951                          |
| A.<br>B.<br>V.<br>A. | L<br>S<br>S<br>1. a<br>b<br>2. Pre                         | Left Side Menu Bar – Topic Panes Show/Hide Search Topic Panes Recent Searches (1) Download (2) View (3) Clear All (b) Recent Searches Categories Categories Eview Window Functionality Functionality Pertaining to Search Results and/or Multiple Images                                                                                                    | 4548484848494951                          |
| A.<br>B.<br>V.<br>A. | L<br>S<br>S<br>1. a<br>b<br>2. <b>Pre</b><br>F             | Left Side Menu Bar – Topic Panes Show/Hide Search Topic Panes Recent Searches (a) Selected (1) Download (2) View (3) Clear All (b) Recent Searches Categories Eview Window Functionality Functionality Pertaining to Search Results and/or Multiple Images Current Search                                                                                                    | 4548484848495152                          |
| A.<br>B.<br>V.<br>A. | L<br>S<br>S<br>1. a<br>b<br>2. <b>Pre</b><br>F<br>1.<br>2. | Left Side Menu Bar - Topic Panes Show/Hide Search Topic Panes Recent Searches a) Selected (1) Download (2) View (3) Clear All b) Recent Searches Categories Eview Window Functionality Functionality Pertaining to Search Results and/or Multiple Images Current Search Refine Search                                                                                                    | 4548484849495152                          |
| A.<br>B.<br>V.<br>A. | L<br>S<br>S<br>1. a<br>b<br>2. <b>Pre</b><br>F             | Left Side Menu Bar – Topic Panes Show/Hide Search Topic Panes Recent Searches (a) Selected (1) Download (2) View (3) Clear All (b) Recent Searches Categories Eview Window Functionality Functionality Pertaining to Search Results and/or Multiple Images Current Search                                                                                                    | 4548484849495152                          |
| A.<br>B.<br>V.<br>A. | L<br>S<br>S<br>1. a<br>b<br>2. <b>Pre</b><br>F<br>1.<br>2. | Left Side Menu Bar - Topic Panes Show/Hide Search Topic Panes Recent Searches a) Selected (1) Download (2) View (3) Clear All b) Recent Searches Categories Eview Window Functionality Functionality Pertaining to Search Results and/or Multiple Images Current Search Refine Search                                                                                                    | 454848484949515252                        |
| A.<br>B.<br>V.<br>A. | L S S S 1. a b 2. Pre F 1. 2. 3. 4.                        | Left Side Menu Bar – Topic Panes Show/Hide Search Topic Panes Recent Searches a) Selected (1) Download (2) View (3) Clear All b) Recent Searches Categories Eview Window Functionality Functionality Pertaining to Search Results and/or Multiple Images Current Search Refine Search Layout Within-Search Groups                                                                                  | 45484848494951525253                      |
| A.<br>B.<br>V.<br>A. | L S S S 1. a b 2. Pre F 1. 2. 3. 4. 5.                     | Left Side Menu Bar - Topic Panes Show/Hide Search Topic Panes Recent Searches  (1) Download (2) View (3) Clear All (3) Recent Searches Categories Eview Window Functionality Functionality Pertaining to Search Results and/or Multiple Images Current Search Refine Search Layout Within-Search Groups Similar                                                                                    | 4548484849495152525356                    |
| A. B. V. A.          | L S S 1. a b 2. Pre F 1. 2. 3. 4. 5. 6.                    | Left Side Menu Bar – Topic Panes Show/Hide Search Topic Panes Recent Searches  (1) Download (2) View (3) Clear All (b) Recent Searches Categories Seview Window Functionality Functionality Pertaining to Search Results and/or Multiple Images Current Search Refine Search Layout Within-Search Groups Similar Select / Deselect                                                                 | 4548484849515252525356                    |
| A. B. V. A.          | L S S 1. a b 2. Pre F 1. 2. 3. 4. 5. 6. 7.                 | Left Side Menu Bar - Topic Panes Show/Hide Search Topic Panes Recent Searches a) Selected (1) Download (2) View (3) Clear All b) Recent Searches Categories Eview Window Functionality Functionality Pertaining to Search Results and/or Multiple Images Current Search Refine Search Layout Within-Search Groups Similar Select / Deselect Action Window                                          | 454848484949515252535657                  |
| A. B. V. A.          | L S S 1. a b 2. Pre F 1. 2. 3. 4. 5. 6. 7.                 | Left Side Menu Bar – Topic Panes Show/Hide Search Topic Panes Recent Searches  (1) Download (2) View (3) Clear All (b) Recent Searches Categories Seview Window Functionality Functionality Pertaining to Search Results and/or Multiple Images Current Search Refine Search Layout Within-Search Groups Similar Select / Deselect                                                                 | 454848484949515252535657                  |
| A. B. V. A.          | L S S 1. a b 2. Pre F 1. 2. 3. 4. 5. 6. 7.                 | Left Side Menu Bar - Topic Panes Show/Hide Search Topic Panes Recent Searches a) Selected (1) Download (2) View (3) Clear All b) Recent Searches Categories Eview Window Functionality Functionality Pertaining to Search Results and/or Multiple Images Current Search Refine Search Layout Within-Search Groups Similar Select / Deselect Action Window                                          | 45484848494951525253565758                |
| A. B. V. A.          | L S S 1. a b 2. Pre F 1. 2. 3. 4. 5. 6. 7.                 | Left Side Menu Bar - Topic Panes Show/Hide Search Topic Panes Recent Searches A) Selected (1) Download (2) View (3) Clear All D) Recent Searches Categories Eview Window Functionality Functionality Pertaining to Search Results and/or Multiple Images Current Search Refine Search Layout Within-Search Groups Similar Select / Deselect Action Window A) View All (1) Refresh                  |                                           |
| A. B. V. A.          | L S S 1. a b Pre F 1.2.3.4.5.6.7. a                        | Left Side Menu Bar – Topic Panes Show/Hide Search Topic Panes Recent Searches A) Selected (1) Download (2) View (3) Clear All D) Recent Searches Categories Eview Window Functionality Functionality Pertaining to Search Results and/or Multiple Images Current Search Refine Search Layout Within-Search Groups Similar Select / Deselect Action Window A) View All (1) Refresh (2) Download All |                                           |
| A. B. V. A.          | L S S 1. a b Pre F 1.2.3.4.5.6.7. a                        | Left Side Menu Bar – Topic Panes Show/Hide Search Topic Panes Recent Searches a) Selected (1) Download (2) View (3) Clear All b) Recent Searches Categories Categories Current Search Refine Search Layout Within-Search Groups Similar Select / Deselect Action Window a) View All (1) Refresh (2) Download All                                                                                   |                                           |

|      | 8.       | B. Sort Options Window                                 | 62 |
|------|----------|--------------------------------------------------------|----|
|      | 9.       |                                                        | 63 |
| В    |          | Functionality Pertaining to a Thumbnail (Single Image) | 63 |
|      | 1.       |                                                        | 64 |
|      | 2.       | 2. Action Button                                       | 66 |
|      |          | a) Download                                            | 66 |
|      |          | b) View Slide Show                                     | 67 |
|      |          | c) View Detail                                         | 68 |
|      |          | d) Print                                               |    |
|      |          | e) Find Similar                                        | 69 |
|      | 3.       |                                                        |    |
|      |          | a) Download                                            |    |
|      |          | b) Quick Save                                          |    |
|      |          | c) Slide Show                                          |    |
|      | 4.       | 3                                                      |    |
|      |          | a) Event Name                                          |    |
|      |          | b) Image Identification                                |    |
|      |          | c) Creation Date                                       |    |
|      |          | d) Image Label                                         |    |
|      |          | e) Display Caption                                     |    |
| VI.  |          | Enlarged View                                          |    |
| A    | _        | Image Identification Bar                               |    |
|      | 1.       |                                                        |    |
| _    | 2.       |                                                        |    |
| В    |          |                                                        |    |
|      | 1.<br>2. | 1. Action Window                                       |    |
|      | ۷.       |                                                        |    |
|      |          | ,                                                      |    |
|      |          | b) Print Previewc) Quick Save                          |    |
|      | 3.       | ,                                                      |    |
|      | ٥.       |                                                        |    |
|      |          | a) Captionb) Photo                                     |    |
|      |          | c) Summary                                             |    |
|      | 4.       |                                                        |    |
|      | 5.       |                                                        |    |
| С    |          | Image Caption                                          |    |
| D    |          | Image Details                                          |    |
| E.   |          | Left Side Bar                                          |    |
| _    | 1.       |                                                        |    |
|      | 2.       |                                                        |    |
|      | 3.       |                                                        |    |
|      | 4.       |                                                        |    |
| VII. | ••       | APPENDICES                                             |    |
| Α    |          | Traveling Through the Archive                          |    |
| В    | _        | Sample Subscriber Agreement                            |    |
| C    |          | MLA Citation                                           |    |
| D    |          | Operating System/Web Browser Requirements              |    |
|      |          | •                                                      |    |

## I. GETTING STARTED

Go to http://apimages.ap.org/unsecured/logip.aspx

To begin, click on **Search AP Images**. Most users will go directly to the AP Images Main Search Page which is shown below the login window image below.

For some users, the following login window will open:

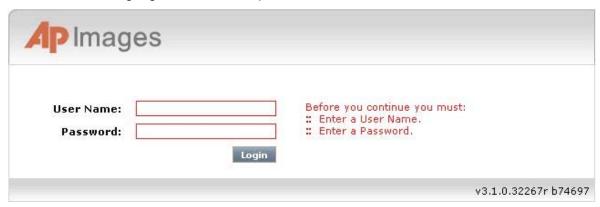

This step confirms your authorization by User Name (NOT case-sensitive) and Password (NOT case-sensitive). Enter the appropriate information and click **Login**.

The AP Images Main Search Page window will appear as shown below.

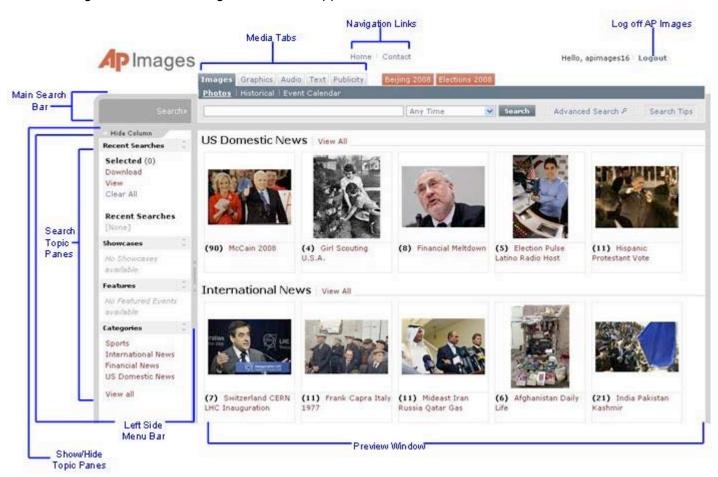

The upper-most portion of the screen contains navigation links, media tabs, and a logout link.

The main search bar is located below the media tabs section.

Search topic panes are located in the left side of the screen – in the left side menu bar.

A Preview window displays content thumbnails.

# A. Navigation Links

Navigation links are accessible from all Web site pages.

To return to the initial AP Images webpage, click **Home**. Clicking **Home** when you are already on this page will serve to refresh the page.

Click on **Contact** to open a window containing contact information for AP Images from AccuWeather.

## **B.** Logout

To logoff of AP Images, click **Logout** which is located at the top left corner of the screen. This will close out your session.

# C. Media Tabs and Database Descriptions

Five media tabs are located at the top of the page below the navigation links as shown below:

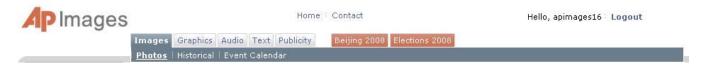

Each tab represents an AP Images database: Images, Graphics, Audio, Text, and Publicity.

At times, major events may occur during a year such as the Olympics or Elections. Red tabs highlighting major events appear to the right of the standard five media tabs and are created on an as needed basis. These tabs are temporary. Once major event tabs are removed, the photos remain in the photo database.

Click on a tab to open a Preview window containing showcases from the corresponding database. Showcases are groups of images (or audio) with the same Event Name. These represent a collection of items that are currently in the news.

# 1. Images

This is the default database, containing the entire Photo Archive database of over 4.6 million photos with full captioned text. Users can search on multiple criteria including time, people, concept, color, photo type and category. There are three subcategories under the Images tab: Photos (default), Historical, and Event Calendar as shown below:

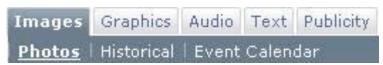

## a) Photos

The Photos section contains all images including historical. Photo showcases relating to current news are shown in the Preview window.

## b) Historical

Historical photos date back from 1996 to the 1800's.

## c) Event Calendar

The AP Images Event Calendar visually displays significant events each month, from celebrity birthdays to key dates in history. Click on an image to reveal a group of linked photographs put together by AP's photo researchers that illustrates the featured event.

An example of an event calendar is shown below:

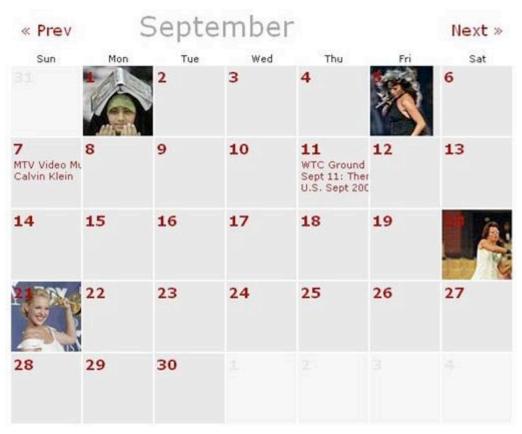

# 2. Graphics

The graphics database contains news-related graphic are created at the AP that contains tables, charts, graphs, maps, logos, timelines, Spanish graphics, German graphics, and "how-to" tips. Click the Graphics tab to open the graphics page as shown below:

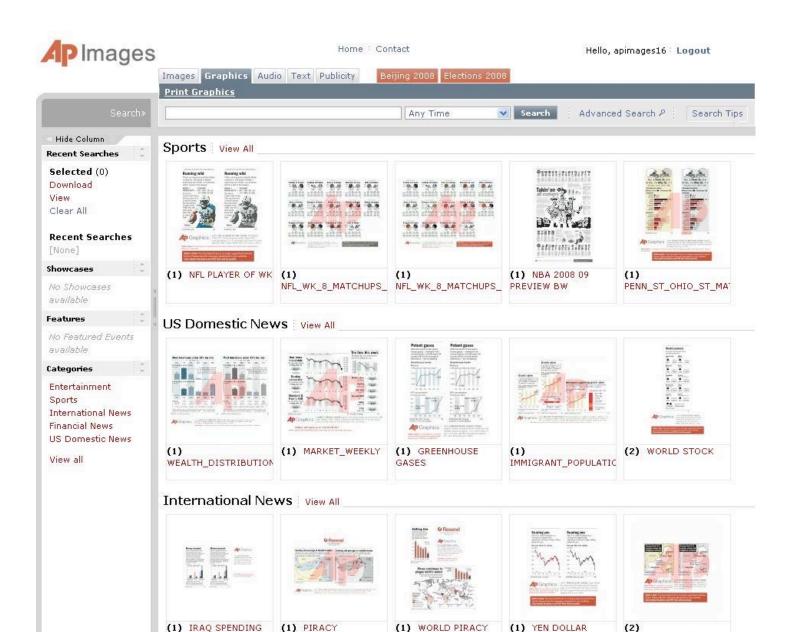

**NOTE:** "Print Graphics" refers to the type of graphics – graphics which are in print in a newspaper versus a TV graphic. This is **not** a printing function.

#### 3. Audio

The audio database is a retrospective with over 4,500 hours of audio clips from the 1920's to the current time.

#### 4. Text

The text database contains Associated Press news stories and headlines. There is a 48 hour delay with text items added to the AP database.

## 5. Publicity

The publicity database contains business and public relations photos from AP Image content providers. This is an ideal place to find photos of items such as a cell phone, computer hard drive, or company logo.

PAKISTAN VIOLENCE

## D. Search Basics

## 1. Search Window Entries

Search pages are not case sensitive, and accept Key Word and Boolean Operators.

## 2. Search Comparison

A search compares the entered expression or criteria to the metadata values of all available images and returns all matched results. By default, multiple entered words are treated with an *AND* Boolean operator between them.

## 3. Boolean Operators

Type Boolean Operators in the Search window to help refine your search.

**AND:** The default operator is AND. This means that if you enter a multi-word entry, the result will contain both words.

**OR:** A multi-word entry using OR will retrieve all records that contain at least one of the words.

**NOT:** Searches for words containing the word preceding it without containing the word following it.

## **Examples:**

Churchill AND Roosevelt - will retrieve photos of Churchill and Roosevelt together.

Churchill OR Roosevelt - will retrieve photos containing Churchill or Roosevelt.

Penguins **NOT** hockey **NOT** game **NOT** period - will retrieve photos of penguins that are not hockey players. This type of search bypasses any photos with captioned text that include the words "hockey", "game", and "period".

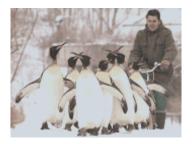

## II. MAIN SEARCH BAR

The main search bar is located directly below the media tabs near the top of the screen as shown below:

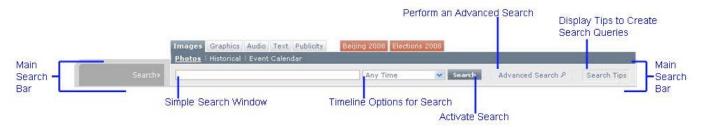

# A. Simple Search

Enter a text string or Boolean phrase in the Simple Search window. Then, select a timeline option for your search. Click the arrow on the right side of the Timeline Options window to reveal a dropdown menu listing all timeline options:

Any Time
From Today
Last Hour
Last 12 Hours
Last 24 Hours
Last 36 Hours
Previous 7 Days
Previous 14 Days
Previous 30 Days
Previous 12 Months

To narrow your search to a recent timeline, click on your selection. By default, Any Time is selected. Then, click Search to activate your search.

**NOTE:** If you leave the search query empty and click the search button, your search will return the most current photos. Click again and you will likely see new photos that were just added.

**NOTE:** If your search does not return results that you expect, or if no results are returned and you know there should be some, double check the Timeline Options for Search window settings. Sometimes, a previous search is set at *36 hours* and needs to be changed to *Any Time* or another timeline for your current search.

## **B.** Advanced Search

Advanced Search is used to refine your search further than possible with a simple search. The location of the Advanced Search button, encircled in blue, is shown below:

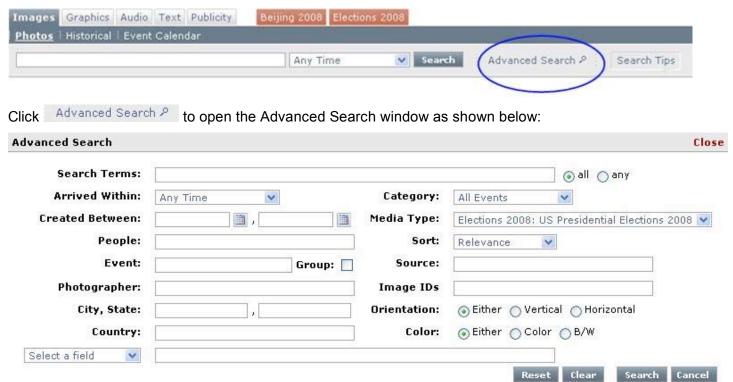

Advanced Search window options are described below:

#### 1. Search Terms

Enter a Key Word, text string or Boolean phrase in the Search Terms window. This is the same as you would do in the Simple Search window. To the right of the Search Terms window, you will see two options: "all" or "any". Click "all" to search for items containing all Key Words listed in the Search Terms window. This is analogous to the *AND* Boolean Operator. Click "any" to search for items containing any of the individual Key Words listed in the Search Terms window. This is analogous to the *OR* Boolean Operator. "All" is selected by default.

## 2. Arrived Within

The "Arrived Within" option is the same as the Timeline Options for Search on the Main Search Bar with one more option. To select a timeline option for your search, click the arrow on the right side of the Timeline Options window to reveal a dropdown menu listing all timeline options:

Any Time
Today
Last Hour
Last 12 Hours
Last 24 Hours
Last 36 Hours
Previous 7 Days
Previous 14 Days
Previous 30 Days
Previous 12 Months
Dated between...

Click on your selection. By default, Any Time is selected. Click "Dated between..." to select a beginning and ending date for your search. This is done with the "Created Between" option described below.

#### 3. Created Between

To the right of "Created Between" are two date windows with a calendar icon to the right of each window as shown below:

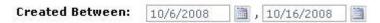

Click the calendar icon to select the beginning and ending dates for your search. If you manually enter a date, be sure it is of the same form as shown in the "Created Between" date window.

Also, select "Dated between..." in the "Arrived Within" option.

## 4. People

Enter a person's, family's, or group's name in the "People" window. Names may be full or partial and must be newsworthy.

#### Examples:

Person's name – Gerald Ford Family name – Kennedy Group's name – Beatles

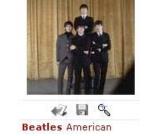

#### 5. Event

Enter an event title in the "Event" window.

#### Examples:

Winter Olympics Kentucky Derby Chinese New Year Brazil Elections

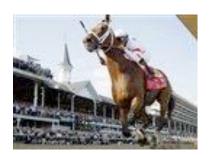

## 6. Group

This option will return results grouped by event such that each thumbnail image represents a group. An example of a search on "Election" with and then without the Group option are shown below:

**Example:** A search using the keyword election is shown below. The search is **NOT** grouped.

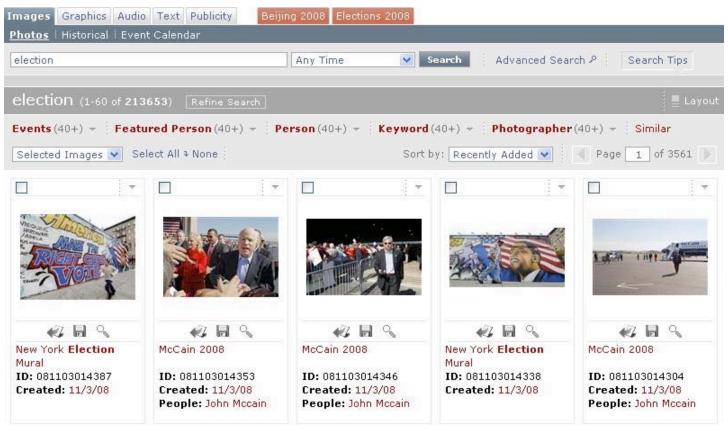

**Example:** A search using the keyword election is shown below. The search **IS** grouped. The number of images within the group is shown in parentheses below the thumbnail image and to the left of the thumbnail image title.

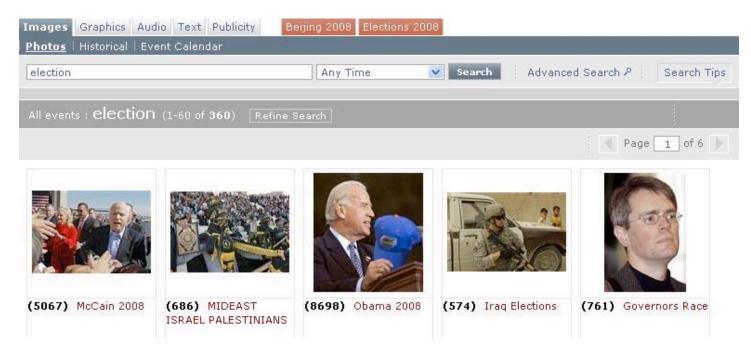

## 7. Photographer

Enter the name of the photographer who took the photo(s) in the "Photographer" window. Results will return photos taken by that particular photographer.

## 8. City, State, and/or Country

Enter the location where the photo was taken in the "City, State" windows and/or the "Country" window. If you enter a city and state only, United States is implied.

# 9. Category

Click on the arrow on the right of the Category window to reveal a dropdown menu listing category choices. Choices are listed below:

All Events Sports International News Financial News US Domestic News

Click on your choice to select that general category of news.

# 10. Media Type

Click on the arrow on the right of the Media Type window to reveal a dropdown menu listing the media type choices. Media type choices are the same as the Media Tabs, including any major events tabs. Click on your selection to select the general type of media you are interested in.

#### 11. Sort

Sort allows you to sort results. Creation dates are when the photo was taken, while submit dates are when the photo was added to this website. For instance, a photo of Dwight D. Eisenhower could have been taken in 1953 but added to this website last week.

Click on the arrow on the right side of the Sort window to reveal a dropdown menu of all sort options. Sort options are listed below:

Newest

Oldest
Recently Added
Relevance
Photographer
Event A-Z
Event Z-A

Click on your selection to activate a sort choice for search results. The default sort is "Newest".

## 12. Source

Enter the source the photo came from in the Source window. Most photos are from the Associated Press. So you would enter *AP* in the Source window if you only want photos from the AP to be displayed in your results.

## 13. Image IDs

Each image has an identification number associated with it. Enter an image ID to search for that particular image.

#### 14. Orientation

This function allows you to restrict the orientation of a photo. Default is "Either" which is unrestricted. Select vertical to allow your search results to return only vertically oriented photos. Select horizontal to allow your search results to return only horizontally oriented photos. Options are shown below:

Orientation: 

© Either 

Vertical 

Horizontal

## 15. Color

This function allows you to restrict the color of a photo. Default is "Either" which is unrestricted. Select Color to allow your search results to return only color photos. Select B/W to allow your search results to return only black and white photos. Options are shown below:

Color: 

Either 
Color 
B/W

## 16. Select a Field

This function allows you to select a specific field as defined by the AP. Click on the arrow on the right side of the Select a Field window as shown below:

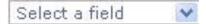

This will reveal a dropdown menu listing field options which are divided into three main categories: What, Who, and Photo. Click on the field that you want to search within. A new window will appear listing the field as shown below:

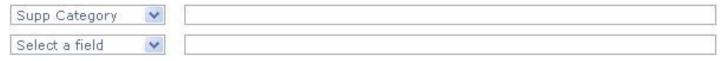

Then, type in an appropriate code or words in the window to the right of the selected field window as shown below:

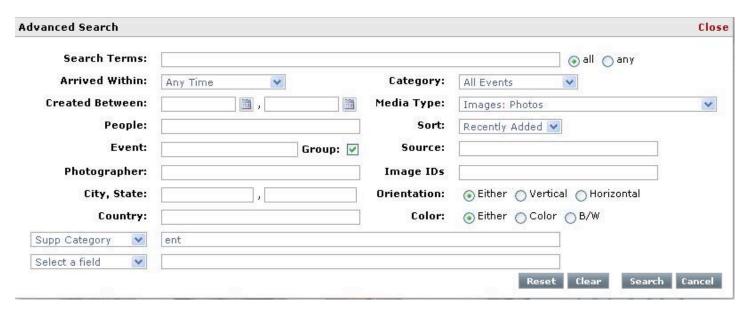

In this case, ENT was entered for "entertainment, celebrities" in the Supplemental Category. Note that the search also requested items to be "Grouped" (the Group box was activated as indicated by a green checkmark.

Results for the above search for "ENT" within "Supp Category" within the Select a Field function are shown below:

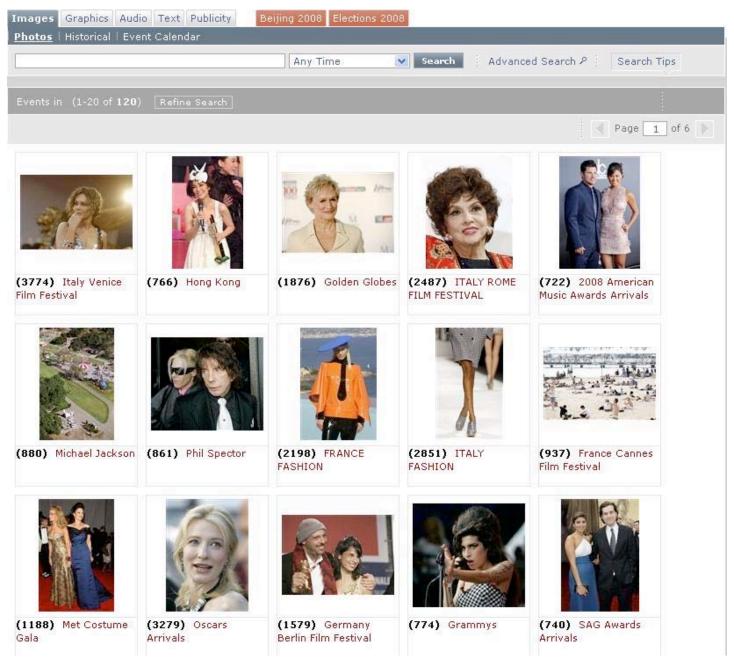

**NOTE:** All other options and functions within the Advanced Search window have to be carefully looked at to make sure that all entries are as you want them. For example, if you are utilizing the "Select a Field" function, then it would be best to select "Any Time" for the Arrived Within window. In addition, windows may contain information from previous searches. These will have to be changed to accommodate your current search.

## **Select a Field Options:**

- WHAT
  - Caption -- This directs the search to only data entered in the Caption field
  - Special Instructions This field is usually reserved for special notes, editorial instructions, and restrictions
  - Category This refers to the Main Categories for AP Images with the letter that applies:
    - A U.S. Domestic News
    - I International News
    - 0 0----
    - S Sports
    - F Financial
  - **Supp Category** (Supplemental Category) This is indicated by a three–letter code as defined by the IPTC Standard as listed below:

#### GENERAL:

- ADV Advance
- ENT Entertainment, celebrities
- FEA Feature pictures of a non–news nature
- FILE File photo
- OBIT Obituary
- WEA Weather

#### SPORTS:

- BBA Professional baseball (American League)
- BBN Professional baseball (National League)
- BBO Professional baseball (minor league or related to neither league)
- BBC College baseball
- BKN NBA basketball
- BKC Men's college basketball
- BKW Women's college basketball
- BKO Other basketball including high school and semipro
- BOX Boxing
- CAR Racing (car, speedboat or motorcycle)
- FBN NFL football
- FBC College football
- FBO Other football including high school and semipro
- GLF Golf
- GYM Gymnastics
- HKN NHL hockey
- HKC College hockey
- HKO Other hockey including high school and minor league
- OLY Olympics
- RAC Racing (animals)
- RUN Track and Field
- SKI Skiing
- SOC Soccer
- TEN Tennis
- Object Name The AP Images label inside the metadata is Event Name. A search of Object Name (Event Name) searches only this field. For example: Bush – Iraq; Obama Transition; Obama 2008.
- **Keywords** -- The user enters keywords for the search.
- Description -- The user enters a descriptive text string.

#### WHO

- **Headline** This is an alternative to searching the "People" Field. This is a legacy field. It is recommended that users use: People
- **Byline Title** This refers to the title of the photographer, artist, etc.
- Caption writer This refers to the editor that wrote or edited the caption. It only includes their initials.
- **Credit** -- This is normally "AP"; however, in some instances other organizations or people may be credited.

#### PHOTO

- **Hue** Some images carry a predominant color. Enter a color. The 10 hues represented in the database are: blue, red, yellow, green, orange, white, black, brown, purple and pink.
- Neg Number This field is used to apply a unique ID to correlate to the original negative for the image. These are most commonly found on older content.

## 17. Control Buttons

There are four control buttons in the bottom left corner of the Advanced Search window: Reset, Clear, Search, and Cancel.

When you are finished using the Advanced Search window, click Close, which is located in the top right corner, to close the window. All changes will be saved unless another search is started.

| Search Terms:                           |          |              |                                                |
|-----------------------------------------|----------|--------------|------------------------------------------------|
| Arrived Within:                         | Any Time | Category:    | All Events                                     |
| Created Between:                        |          | Media Type:  | Elections 2008: US Presidential Elections 2008 |
| People:                                 |          | Sort:        | Relevance                                      |
| Event:                                  | Group:   | Source:      |                                                |
| Photographer:                           |          | Image IDs    |                                                |
| City, State:                            |          | Orientation: |                                                |
| Country:                                |          | Color:       | Either  ○ Color  ○ B/W                         |
| elect a field                           |          |              |                                                |
| *************************************** |          | Color:       |                                                |

## a) Reset

Click Reset to return menu settings and options back to default settings.

## b) Clear

Click Clear to clear text from all windows within the Advanced Search window.

## c) Search

Click Search to run the search with all selected options.

## d) Cancel

Click cancel to close the Advanced Search window without saving any information and without running the search. You may also click which is located in the top right corner of the Advanced Search window.

# C. Search Tips

Click Search Tips to open a window listing search tips as shown below:

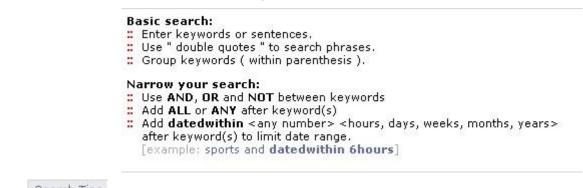

Click Search Tips again to close the Search Tips window.

## III. SPECIAL SEARCHING

There are special search features within the individual databases that allow the user to compile results based on pre-defined search criteria developed to encourage a broader view of research.

## A. Images Database

# 1. Concept Search

The user can search the database by pre-defined concepts. The concept corresponds to the idea the photograph is displaying. The searchable concepts are: adulation, aggression, amusement, anger, bizarre, boredom, burden, celebration, cold, comic, concentration, concern, confinement, confrontation, content, contrast, curious, cute, defeat, deserted, despair, destruction, determined, devout, diligence, dry, enjoyment, excitement, family, fear, freedom, friendship, grief, happy, hot, humor, isolation, lonely, love, mature, meditative, pain, passion, peaceful, pensive, poor, power, pride, reverence, searching, serene, hock, solemn, spacious, speed, stark, strong, suffer, surprise, tension, thin, tired, tranquil, vanity, violent, weak, wealth, wet, wonder and youth.

## **Example:**

celebration:concept power:concept freedom:concept

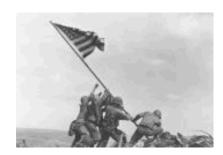

#### 2. Color Search

You can also conduct a search by dominant color. The 10 hues represented in the database are: blue, red, yellow, green, orange, white, black, brown, purple and pink.

## **Example:**

yellow:hue white:hue brown:hue

Below is an example of results from a search of purple:hue. Note the search query in the Simple Search window.

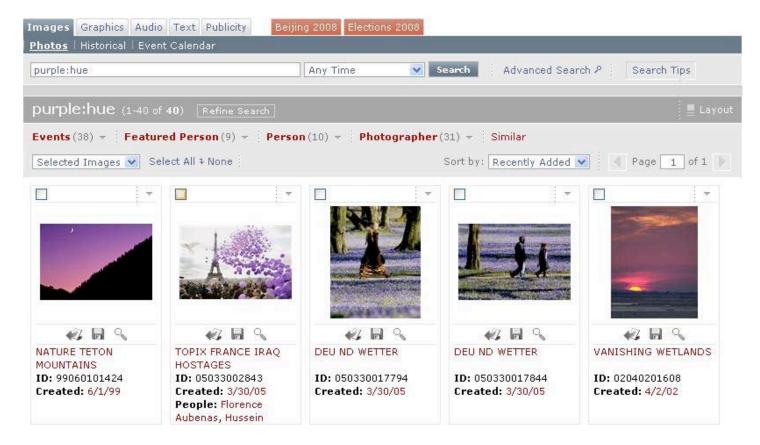

# 3. Category Search

Category searches are broad searches that may be helpful to find photos in the database that you have a particular interest in. The searchable categories are: sports, international, business, and news.

**NOTE:** Searching by category in this manner will give different results than selecting a category in the Advanced Search window or than clicking on a category option within the topic panes in the menu to the left of the Preview window.

#### **Example:**

sports:category

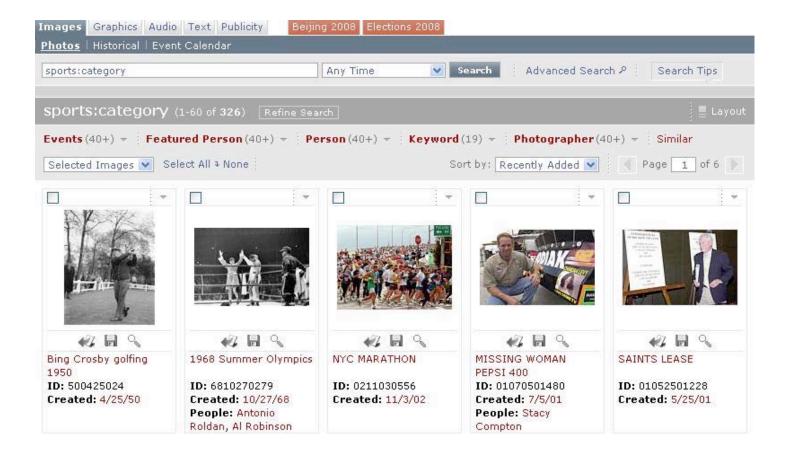

## **Example:**

international:category

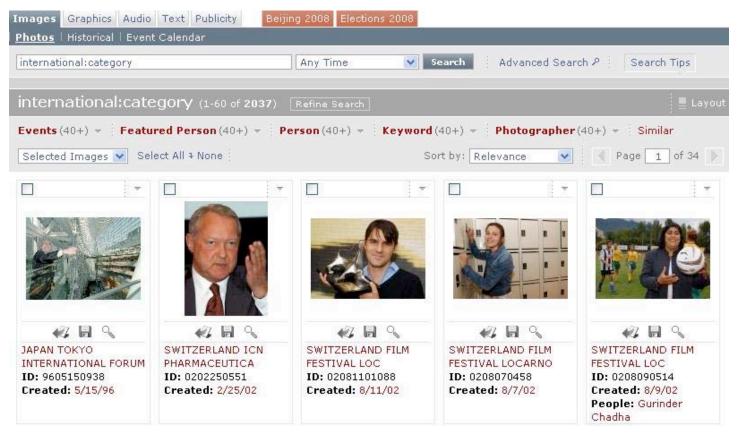

## Example:

business:category

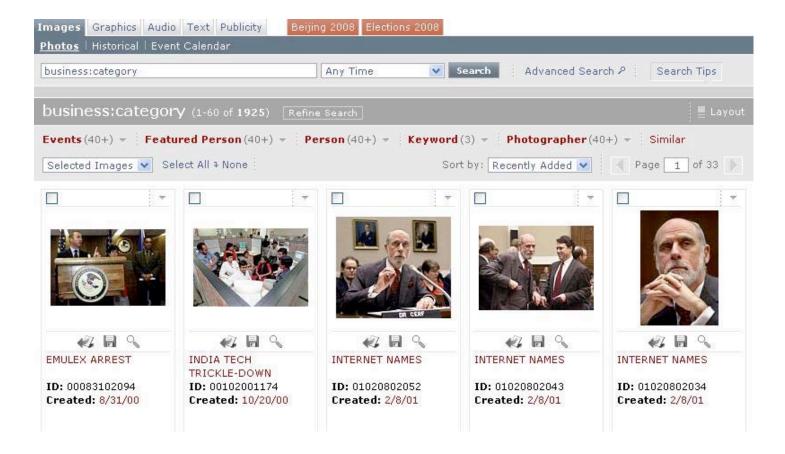

## Example:

news:category

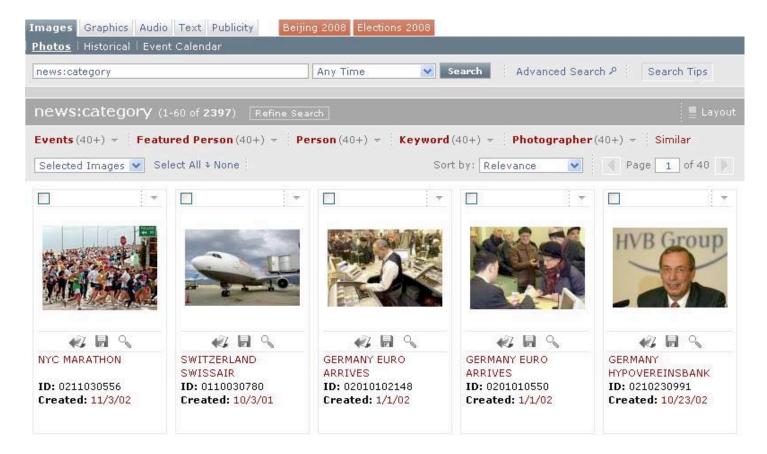

# 4. Photo Type Search

You can also search for a particular type of photograph. The searchable photo types are: portrait, aerial, pattern, silhouette, vertical, and horizontal.

**NOTE:** When doing this type of search, your results may return many "portraits" which are not of the intended person in addition to expected images. This is because image captions of unintended images may contain the intended person's name.

**Example:** JFK and portrait:phototype

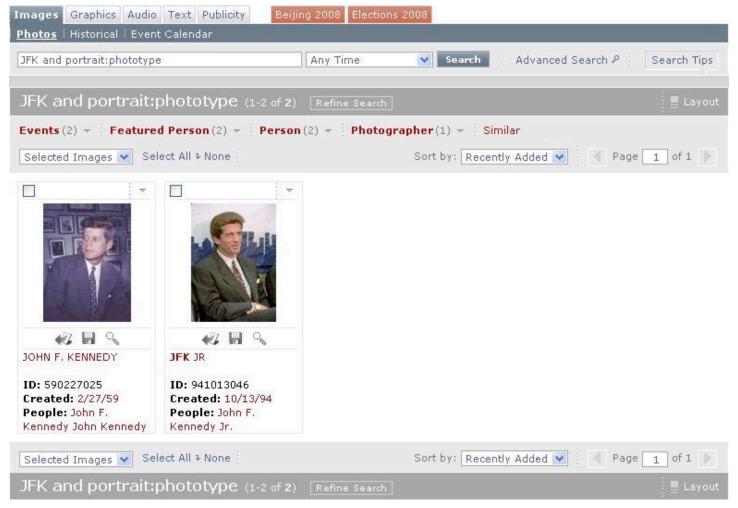

**NOTE:** If you enter *portrait:phototype* with no other key word, results will return all portrait-type photos.

**Example:** Statue of Liberty and aerial:phototype

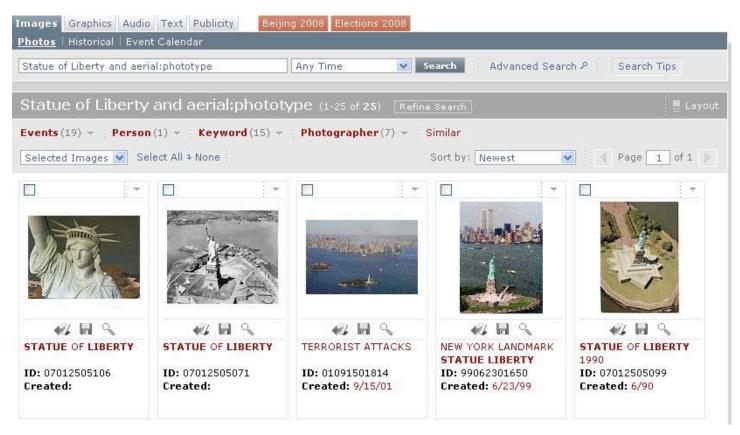

**NOTE:** If you enter *aerial:phototype* with no other key word, results will return all photos taken from an aerial view.

Example: pattern:phototype

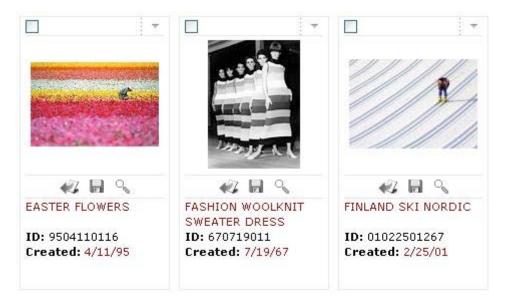

**NOTE:** If you enter *pattern:phototype* with no other key word, results will return all pattern-type photos.

**Example:** bird and silhouette:phototype

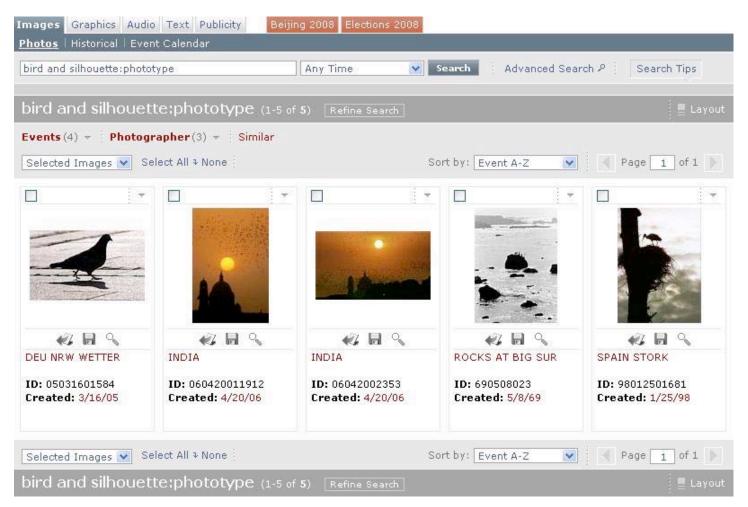

NOTE: If you enter silhouette:phototype with no other key word, results will return all silhouette photos.

**Example:** election and vertical:phototype

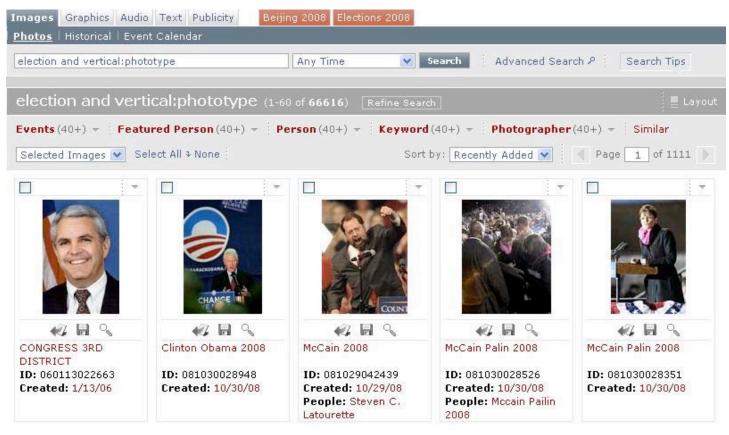

**NOTE:** If you enter *vertical:phototype* with no other key word, results will return all vertically oriented photos.

Example: Galapagos and horizontal:phototype

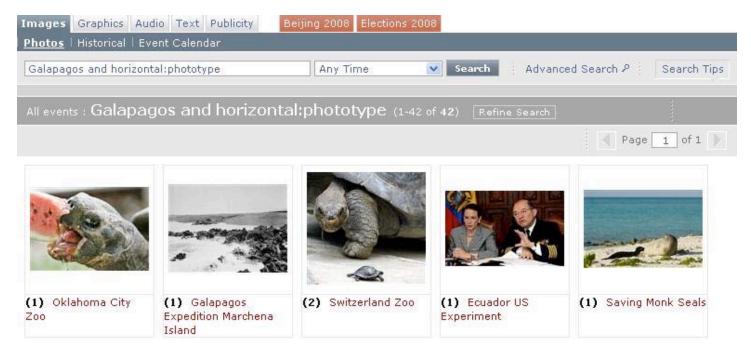

**NOTE:** If you enter *horizontal:phototype* with no other key word, results will return all horizontally oriented photos.

## 5. Obituary Search

You may do an obituary search to view photos of people who have passed away.

Enter the key word *obit* in the Search window. Results will return the full AP database collection of photos of people who have passed away.

You may also search for obituaries using a particular name. Enter the key word *obit* followed by a colon, then a space, then the name.

#### **Examples:**

Obit: Irwin Obit: Reagan Obit: Newman

Below is an example of a search on *Obit: Ford*. Note the key word format in the Search window.

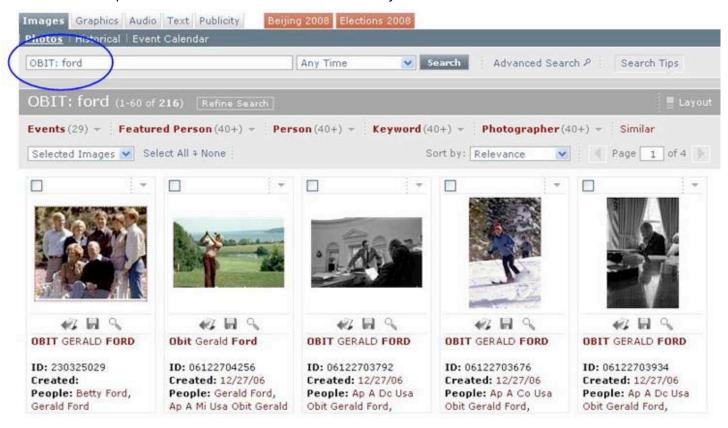

#### 6. APTOPIX

The best photographs from The Associated Press are selected throughout the day by picture editors in New York, London, Tokyo and Mexico City. These are the APTOPIX photos.

Enter APTOPIX in the search bar. APTOPIX photos will appear in the Preview window as shown below:

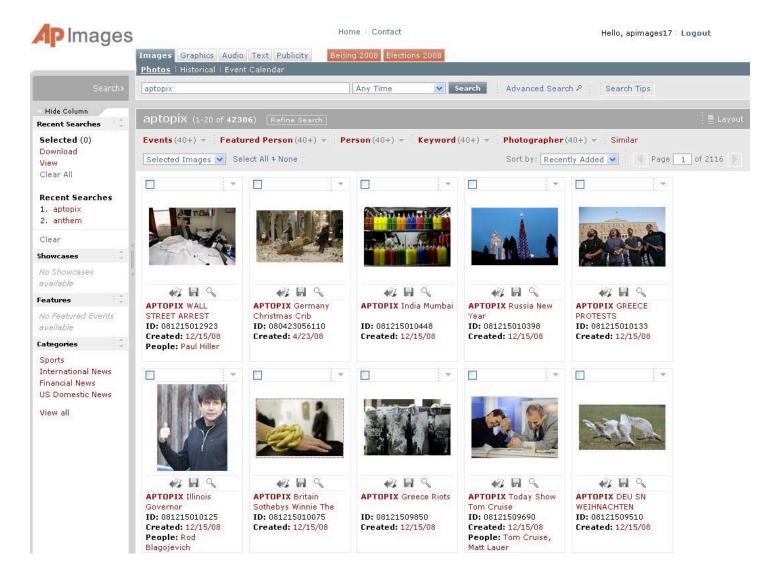

Various broad groups (Events, Featured Person, Person, Keyword, Photographer) are shown in red in the grey bar above the Preview window. Hover the mouse over a group to view sub-categories of event topics. Click to view all APTOPIX within that event topic.

# **B. Graphics Database**

# 1. Spanish Search

The Graphics database contains more than 1,000 Spanish graphics. To search for graphics in Spanish, use the keyword *spangraph* in the Search window followed by the word in Spanish you are searching for.

#### Example:

Spangraph and calamar Spangraph and ciudad Spangraph and misiones

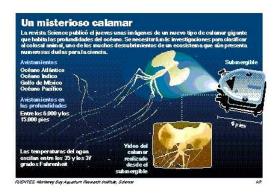

An example of a Spangraph search including the Key Word mapa is shown below:

Images Graphics Audio Text Publicity Beijing 2008 Elections 2008

Print Graphics

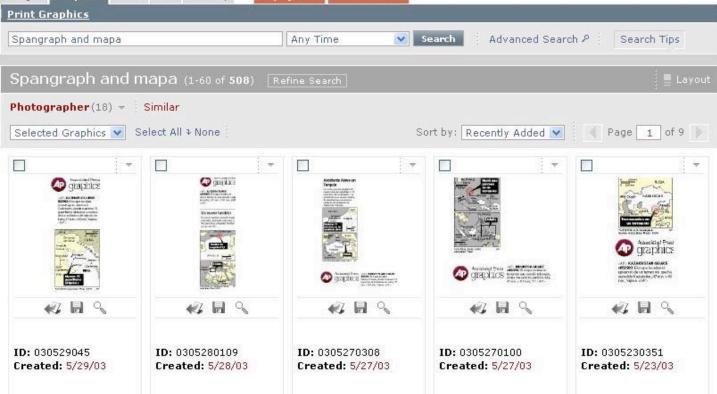

**NOTE:** If you enter *spangraph* in the Search window with no other key word, the results will retrieve all Spanish graphics.

NOTE: You may also search for specific Spanish graphics by entering a Spanish word in the Search window.

**NOTE:** Many graphics are not tagged as "Spangraphs" but are Spanish graphics. Many of these graphics have a "\_s" suffix on the Event Name. For example: Irak\_s. If you enter the Boolean phrase search \*\_s you will see all the graphics with this suffix. But the search results will also return many other graphics which happen to have a \_s within the Caption or Event Name, so you will have to scroll through the results to find what you want.

## 2. German Search

The Graphics database also contains German graphics. To search for graphics in German, type the word in German you are searching for.

#### Example:

Olympiade Gesundheit Wetter

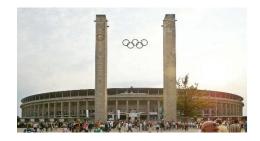

## 3. Timeline Search

The Graphics database contains hundreds of timelines. To search for timelines, use the keyword *timeline* in the Search window followed by the subject area you are searching for.

## **Examples:**

timeline and Olympics timeline and space shuttle timeline and Iraq

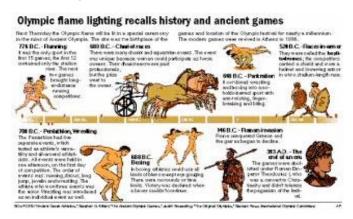

**NOTE:** If you enter *timeline* in the Search window with no other key word, the results will retrieve all timeline graphics.

#### 4. How-To Search

The Graphics database contains over 200 "how -to" home improvement projects. To search for projects, use the keyword *apnh* (Associated Press on the House) in the Search window followed by the subject area you are searching for.

## **Examples:**

apnh and toilet apnh and door apnh and heater

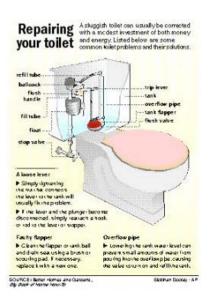

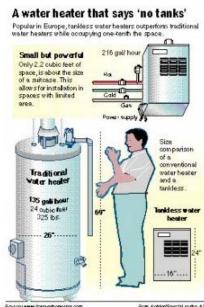

**NOTE:** If you enter *apnh* in the Search window with no other key word, the results will retrieve all "how-to" graphics.

## 5. Logo Search

The Graphics database contains over 700 logos. To search for logos, use the keyword *logo* in the Search window.

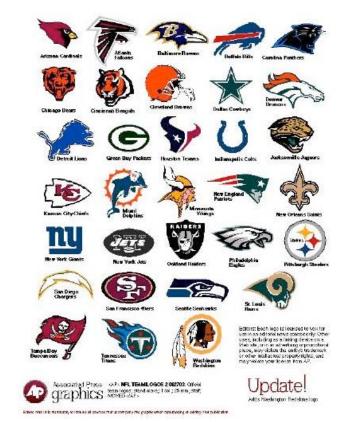

# logo and NFL

logo and olympics logo and elections

**NOTE:** If you enter *logo* in the Search window with no other key word, the results will retrieve all logo graphics.

## 6. Index Search

The Graphics database contains over 600 indexes. To search for indexes, use the keyword *index* in the Search window.

## **Examples:**

index and market index and economy index and consumer

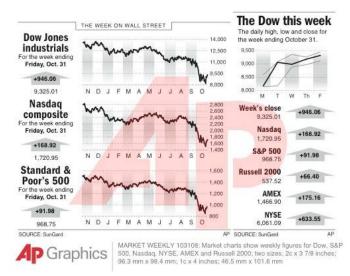

**NOTE:** If you enter *index* in the Search window with no other key word, the results will retrieve all graphics depicting an index.

## 7. House of the Week Search

The Graphics database contains over 100 houses of the week with drafting plans. To search for House of the Week, use the keyword *hw* in the Search window. Below is an example of a House of the Week search. Note the entry in the Search window.

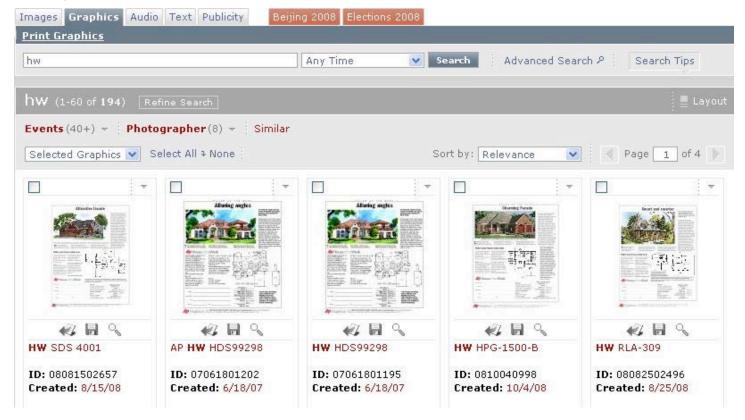

## C. Audio Database

The audio database contains audio clips from the Associated Press.

## 1. Anthems

The audio database includes anthems from different countries and organizations. To search, type *anthem* in the Search window. The window will appear as shown below:

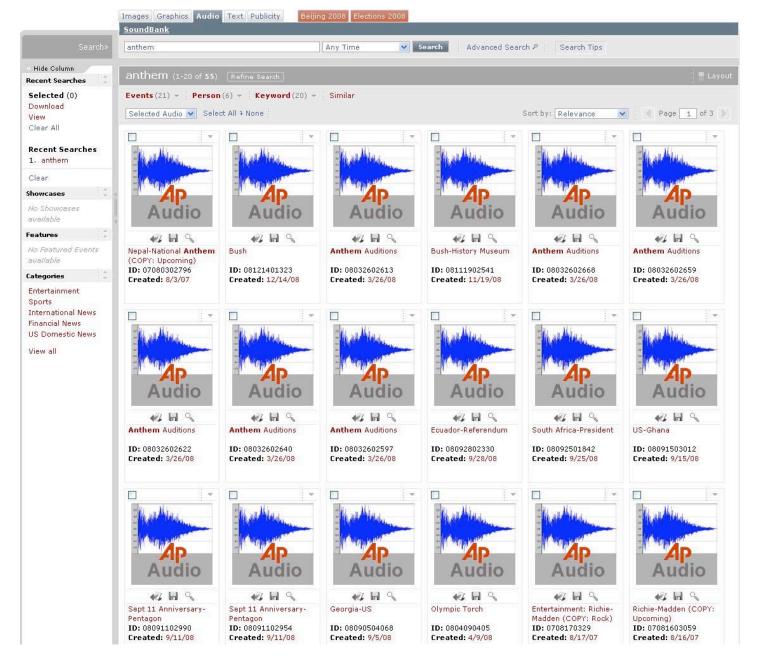

## D. Text Database

Text database items appear differently from other database types. A full view is shown for each item with the item title and a very brief section of text as shown below:

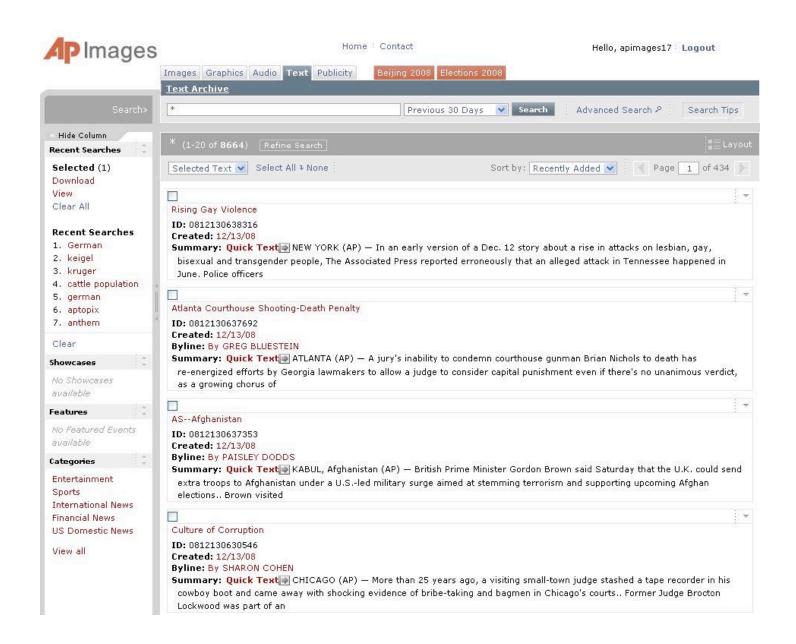

Text items cannot be downloaded. Individual components of a text item are depicted and described below.

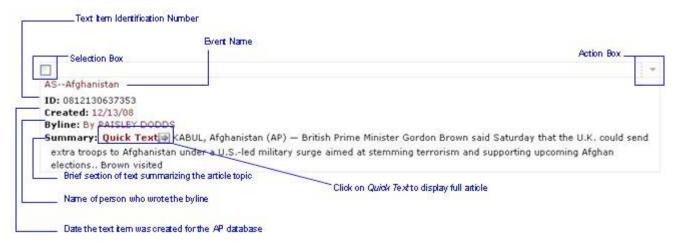

#### 1. Text Item Identification Number

The ID is the text item's unique identification number. This can be used to find a single text item in the Advanced Search window.

## 2. Selection Box

Click the Selection Box, located in the upper left corner of the text item to select that item. The item will appear slightly grey to highlight it. In addition, selections will be added to the number of items kept track of in the Selected section of the Recent Searches topic pane within the Left Side Menu bar as shown below:

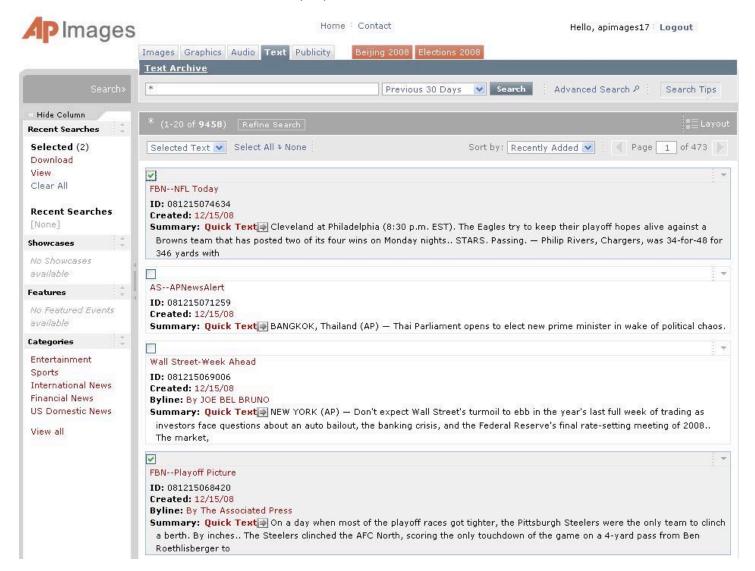

## 3. Event Name

The event name is located directly below the selection box near the top of the text item. The event name is essentially the text item title.

## 4. Creation Date

The creation date is the date that the text item and it's associated information was created by the Associated Press for the AP database. There is a 48 hour delay for current items.

# 5. Byline Author

The author of the byline is stated to the right of "Byline:".

# 6. Summary

The summary is a very brief overview (a couple lines) of the text article. These are the first couple lines of the full article.

### 7. Quick Text

Click Quick Text to open the full text item article which will appear on the right side of the screen as shown below:

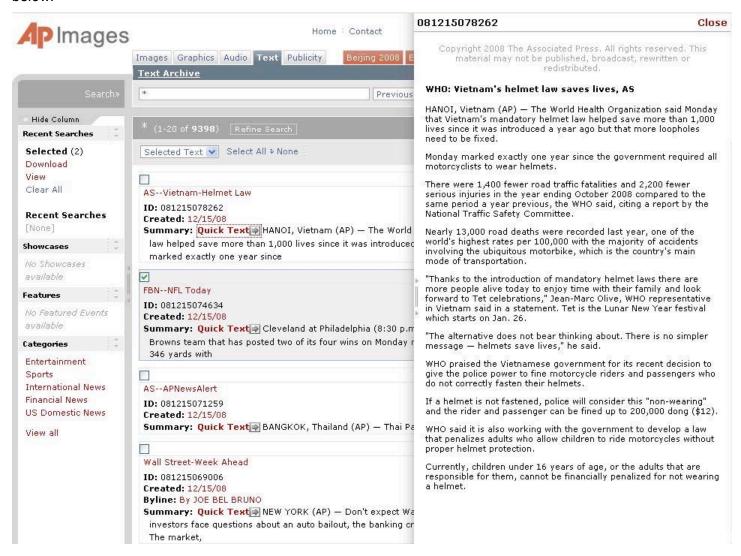

Click Close to exit the full article and return to the Preview window.

#### 8. Action Box

Click the Action Button located on the top right corner of the thumbnail image to open an Action window. The window displays a list menu of actions which may be performed on the text item as shown below:

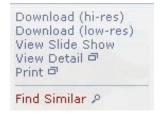

However, **only View Detail**, and **Find Similar pertain to text items**. Move the mouse cursor onto the action you wish to perform and click to select.

# a) View Detail

View Detail opens the Detailed View window containing the full text item article as shown below:

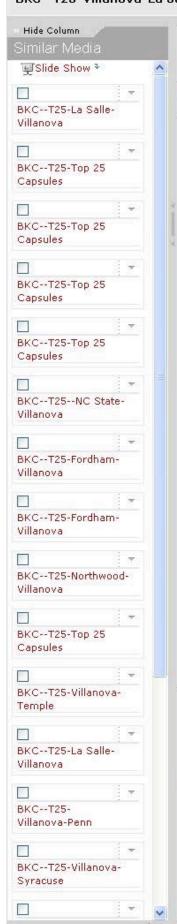

Jump to: Caption, Text, Summary

« Prev Next »

Select

Use Information: This content is intended for editorial use only. For other uses, additional clearances may be required.

Copyright 2008 The Associated Press. All rights reserved. This material may not be published, broadcast, rewritten or redistributed.

#### No. 15 Villanova beats La Salle 70-59, 1st Ld-Writethru, BKC

PHILADELPHIA (AP) — Corey Stokes scored 18 points and Scottie Reynolds had 13 to lead No. 15 Villanova to a 70-59 victory over La Salle on Sunday night.

The Wildcats (10-1) won their second straight game against a Philadelphia city school and seem to have another local Big 5 championship wrapped up. Stokes and Reynolds went a combined 7-for-12 from 3-point range.

The Wildcats led by 10 points at halftime without much production from leading scorer Dante Cunningham. Cunningham averages 17.5 points and 8.0 rebounds, but was held scoreless in the first half and grabbed only one rebound in 7 minutes. He scored nine points in the second half to help Villanova win for the 17th time in its last 18 city series games.

Rodney Green and Kimmani Barrett each scored 16 points for the Explorers (4-4), who had a three-game winning streak snapped.

The Wildcats were slow to get rolling, perhaps feeling a bit drained after a nine-point loss to No. 6 Texas then coming back two days later to beat Saint Joseph's in a tight and emotionally charged game. The Explorers, who haven't beat Villanova since 2001, made their shots early and kept close with their ranked rivals.

Two huge swats from 6-foot-9 La Salle forward Vernon Goodridge knocked away two of Reynolds' shots and sent the guard flying along with the ball. The blocks and the 18-all score had the rare sellout crowd at Tom Gola Arena going wild, as about 4,000 fans came hopeful of an upset.

La Salle's good feelings didn't last long.

Stokes nailed three 3-pointers and Reynolds hit one during an 18-1 run. With Cunningham on the bench with two fouls, the long-distance shooting was exactly what Villanova needed to push back pesky La Salle.

Reynolds hit consecutive 3s early in the second half for a 14-point lead and Reggie Redding hit his only 3 of the game to make it 58-39.

Coach John Giannini's Explorers gave Connecticut fits in an eight-point loss last month and gamely tried to rally against another Big East power.

Barrett's 3-pointer with 4:34 left sliced it to 62-51, but the rally flickered out. La Salle committed 15 turnovers to only eight for Villanova and shot 38 percent from the floor.

With Reynolds and Stokes leading the way, the Wildcats shot 50 percent from 3-point range.

Location Philadelphia, Pennsylvania, United States

BKC--T25-Villanova-La Salle Event

**Creation Date** Sunday, December 14, 2008 9:23 PM **Submit Date** Sunday, December 14, 2008 9:23 PM

Eds: No. 15 Villanova 70, La Salle 59; UPDATES with details. **Special Instructions** 

Keywords T25-Villanova-La Salle

Transmission Reference d0143

Image ID 081215066416 Byline By DAN GELSTON

Creator AP Category 5

There are several components to this Detailed View window as shown below:

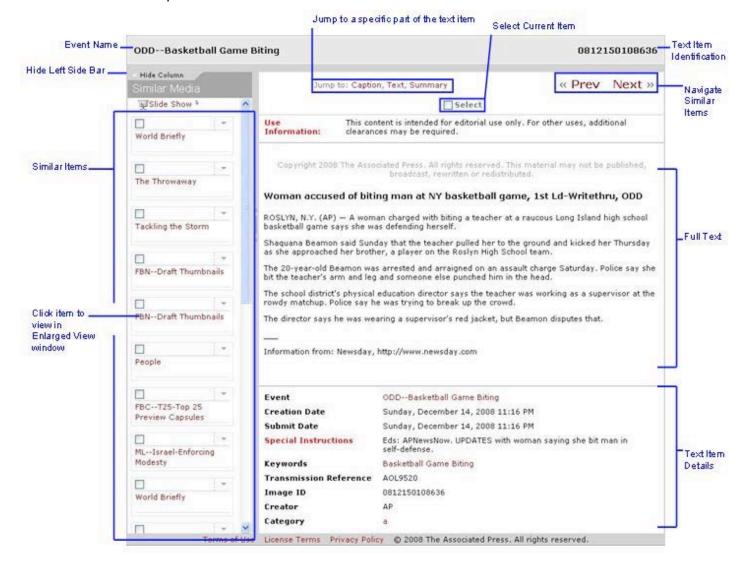

# (1) Event Name

The Event Name of the detailed text item is located in the upper left corner of the Detailed View window.

### (2) Text Item Identification

The identification number of the detailed text item is located in the upper right corner of the Detailed View window.

## (3) Jump To

The Jump To area, as shown below, allows you to immediately jump to a particular portion of the Detailed View without having to scroll down the text. This is especially useful if you are working with a small monitor.

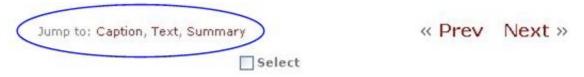

## b) Caption

Click Jump to: Caption to jump to the caption (if available) on the detailed view.

### c) Text

Click Jump to: *Text* to jump to the beginning of the text article.

### d) Summary

Click Jump to: Summary to jump to the Text Item Details, located below the article as shown below outlined in blue:

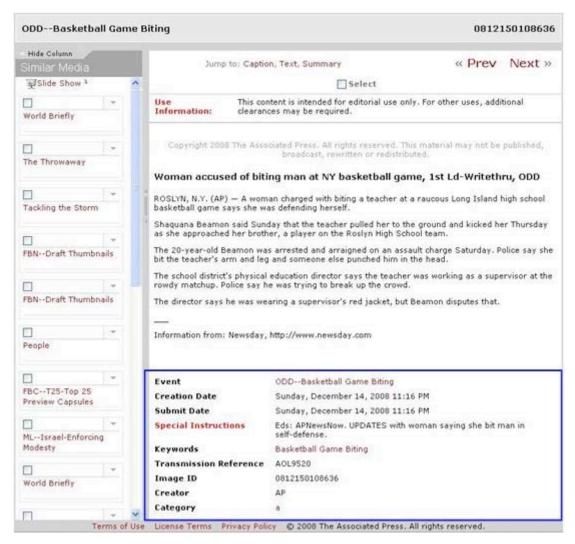

This area contains all the information associated with the text item.

## (1) Navigate Similar Items

The similar items navigation area is located to the right of the Jump To area as shown below:

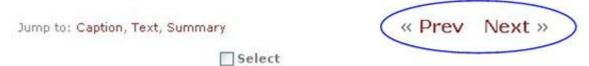

First click on an item within the Left Side Bar. These are items which are similar in content to the detailed text. Click \*\*Prev\*\* to move to the previous item within the list of similar items. Click \*\*Next\*\* to move to the next item within the list of similar items. Each item you view may result in a different set of similar items displayed in the Left Side Bar.

(2) Select

You may select the detailed text item. The selection option is located below the Jump To area as shown below:

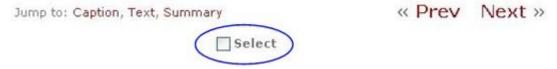

Click the box to the left of *Select* to select the detailed text item. The item will then be among your group of selected items which you may perform actions on now or later.

## (3) Text Item Details

The bottom portion of the Detailed View window contains the Summary or Text Item Details of the detailed text item as shown below:

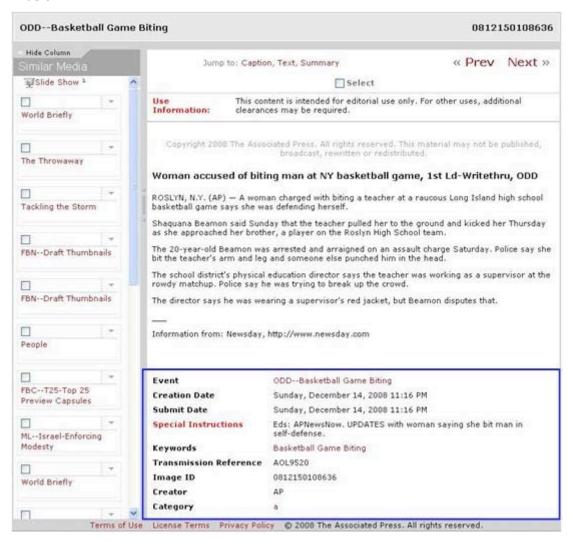

### (4) Similar Items

There is a Side Bar on the left of the Detailed View window which contains items which are similar in content to the detailed text item as shown below:

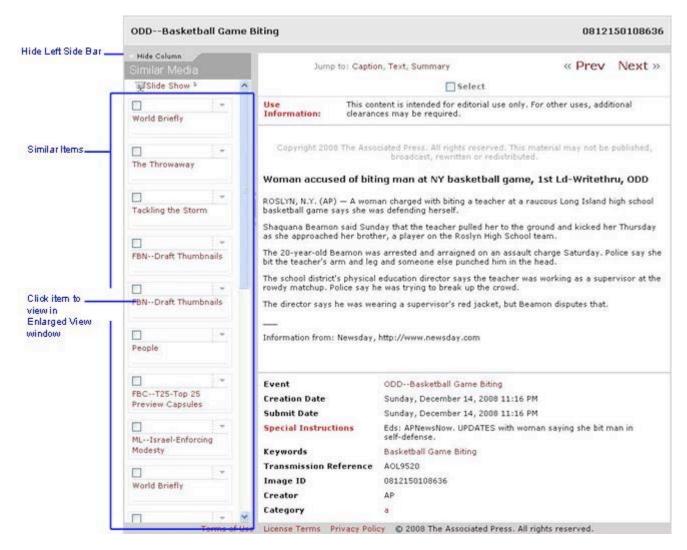

## (a) Hide/Show Column

Click *Hide Column* to hide the Left Side Bar from view. There will be a small tab in the upper left corner of the Detailed View window which you can click to show the Left Side Bar column again as shown below:

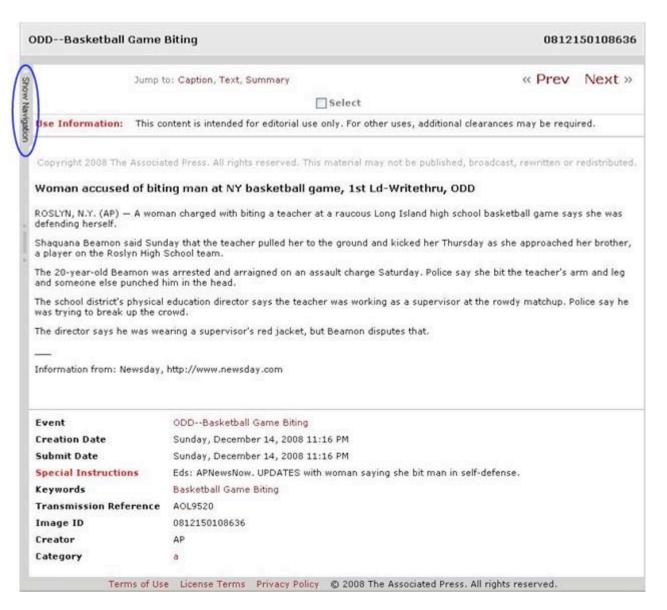

### (b) Similar Text Items

The Left Side Bar within the Detailed View window displays items similar to those of the detailed text item. Use the slider bar on the right side of the Left Side Bar to scroll down all the items.

### (c) View Similar Item

Click directly on an item within in the Left Side Bar to view it in the main body of the Detailed View window. This item will replace the previous image that you were viewing and will show the full text of the item as well as associated details. A new set of similar items pertaining to this particular detailed image will appear in the Left Side Bar.

#### e) Find Similar

Click *Find Similar* to show similar items to the current item. Similar items will be listed in the Preview window as shown below:

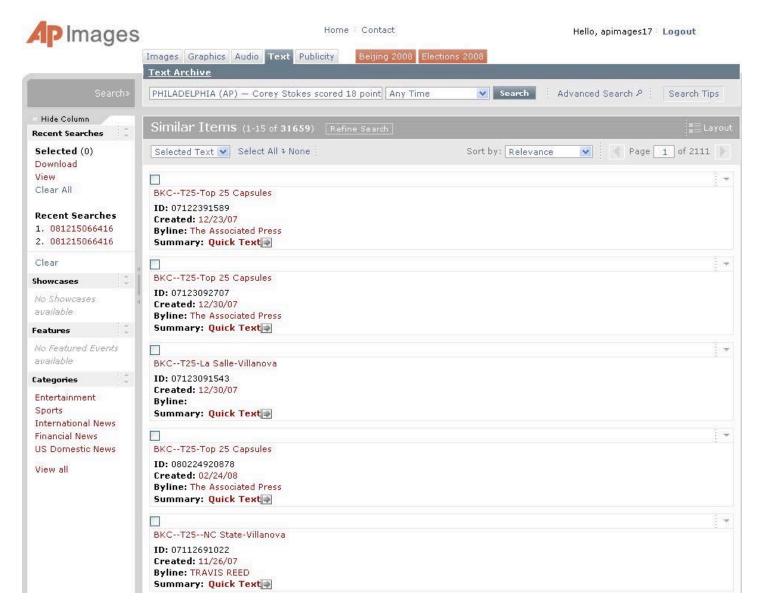

# IV. Left Side Menu Bar - Topic Panes

The left side of the screen contains a vertical side menu bar which contains search topic panes as shown below:

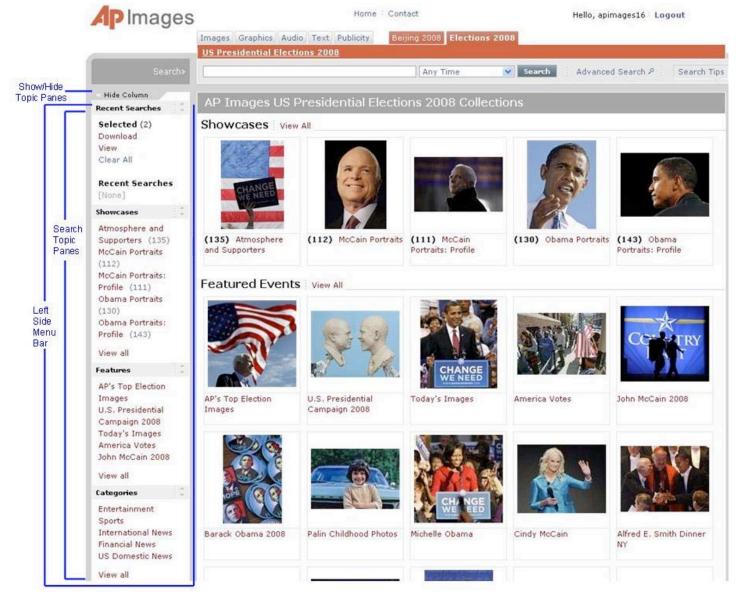

The left side menu bar includes several search topic panes including Recent Searches, Showcases, Features, and Categories. In addition, you may choose to hide or display the left side menu bar.

### A. Show/Hide

The Show/Hide feature of the left side menu bar is located at the top of the menu as shown below:

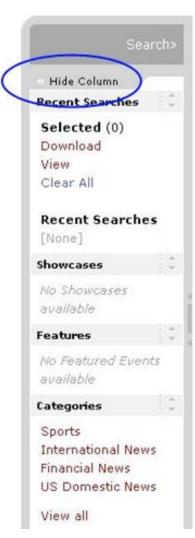

Click "Hide Column", which is circled in blue in the above image, to hide the menu. The Preview window will fill the space. The Preview window will fill the space as shown below:

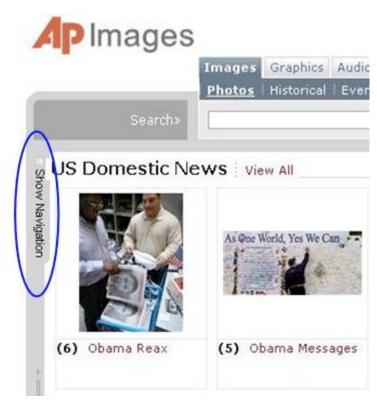

Note the blue encircled area which reads "Show Navigation". Click this to show the left side menu bar again.

# **B. Search Topic Panes**

### 1. Recent Searches

The first topic pane within the left side menu bar is entitled "Recent Searches" as shown below:

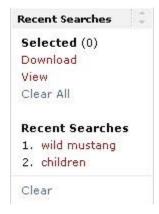

This pane consists of two sections: Selected and Recent Searches.

## a) Selected

The "Selected" section lists the number of images which have been selected from the search results. The number is shown in parentheses to the right of the word "Selected". There are three options for selected items: Download, View, or Clear All

### (1) Download

Click Download to download all of the selected images.

### (2) View

Click *View* to display and view all of the selected items in a separate page.

### (3) Clear All

Click Clear All to unselect all selected items.

### b) Recent Searches

The "Recent Searches" section displays a list of your most recent searches, from any database, which have been entered in the "Search" window. Click a recent search name to rerun the search. You do not have to be in any particular database to do this. When you click a previous search, you will jump to the database that the search was performed in and the search results will be displayed in the Preview window.

Click *Clear All* to clear the list from the Recent Searches topic pane. This is basically the same as clearing your search history. A new list will be started as you enter new searches.

# 2. Categories

The last topic pane within the left side menu bar is entitled "Categories" as shown below:

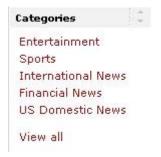

The "Categories" topic pane lists general news categories such as US Domestic News, International News, Sports, etc. Initially, each category is listed in the Preview window with a few Event Showcases. Each showcase is represented by an event thumbnail. The number of images within the showcase is listed in parentheses in front of the Event Name The image below shows categories listed in the "Category" topic pane (highlighted with a blue box) in the left side menu bar. Categories within the Preview window are circled in blue.

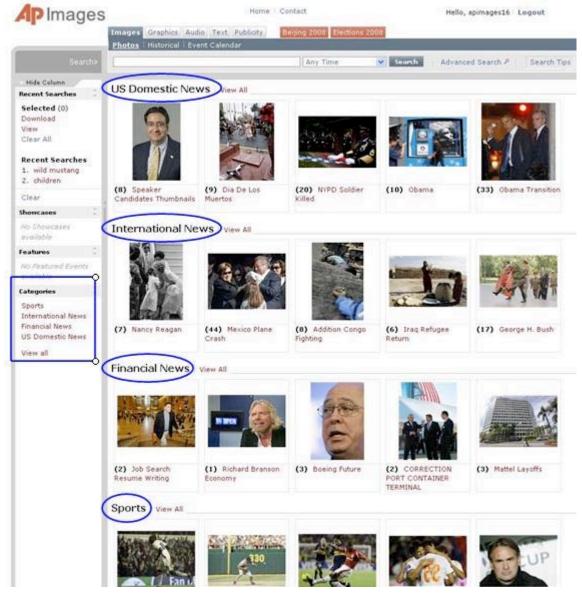

To open a full category, click on the event title within the "Categories" topic pane or click on *View all* located to the right of the category title within the Preview window as shown below, encircled in blue:

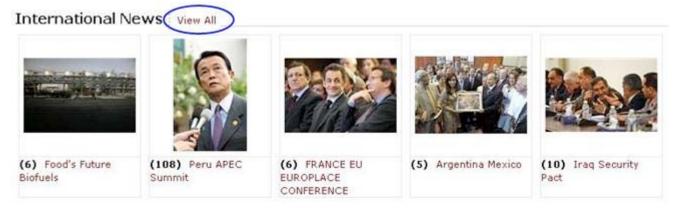

To open an event group within a category, click on the associated showcase image. The Preview window will display results from that event group within the selected category.

# V. Preview Window Functionality

The Preview window is where search results are shown and fills the major portion of the web page. The Preview window, outlined in blue, is shown below:

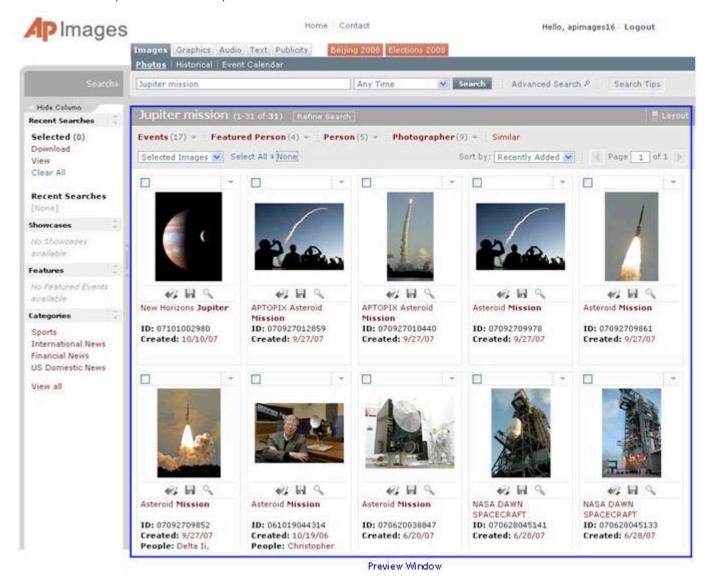

The Preview window contains several elements which aid searching as well as viewing and utilizing search results. Features of the Preview window are pointed out in the image below:

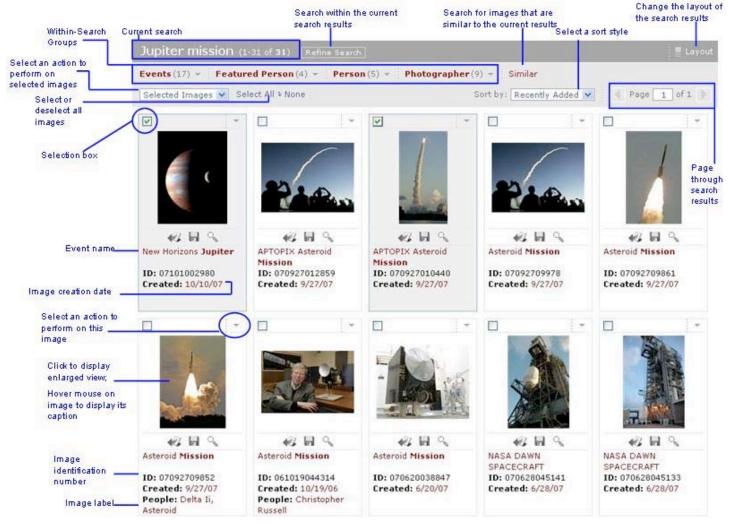

Functionality may be divided between that of the Preview window pertaining to the entire search result or to multiple images and that pertaining to a single image.

# A. Functionality Pertaining to Search Results and/or Multiple Images

#### 1. Current Search

The current search keyword, text string, or Boolean phrase is listed at the top and bottom of the Preview window within a gray bar. The number of images or items is listed in parentheses after the search string.

### 2. Refine Search

Click Refine Search, located in the gray bar at the top of the Preview window and to the right of the search string, to refine your search within the current search results. The following search options window will open:

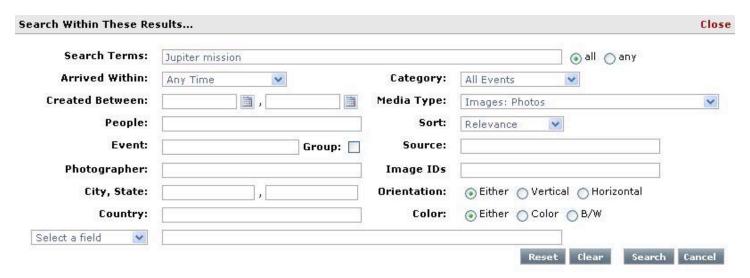

This window is the same as the Advanced Search window and has the same functionality. The difference is that the search criteria pertain to the current search results only (as long as you keep the settings which are currently selected).

# 3. Layout

Click Layout, located on the right side of the gray bar at the top of the Preview window. The following Layout window will open:

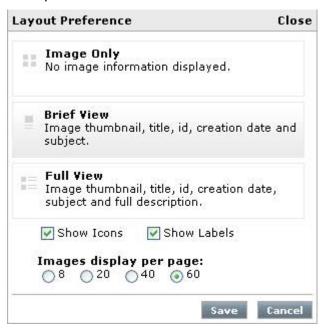

Click on your view preference: Image Only, Brief View, or Full View. Each preference briefly describes the view contents. Your selection will be lightly highlighted in gray as shown in the above image.

Below is an example of Image Only layout:

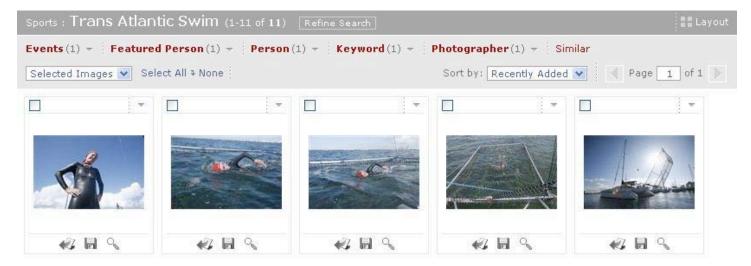

Below is an example of **Brief View layout**. This is the default layout view.

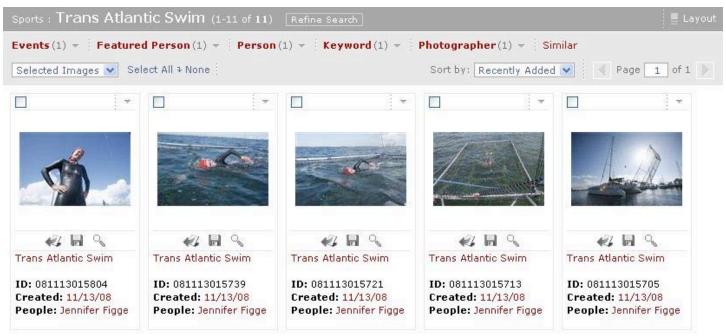

Below is an example of Full View layout:

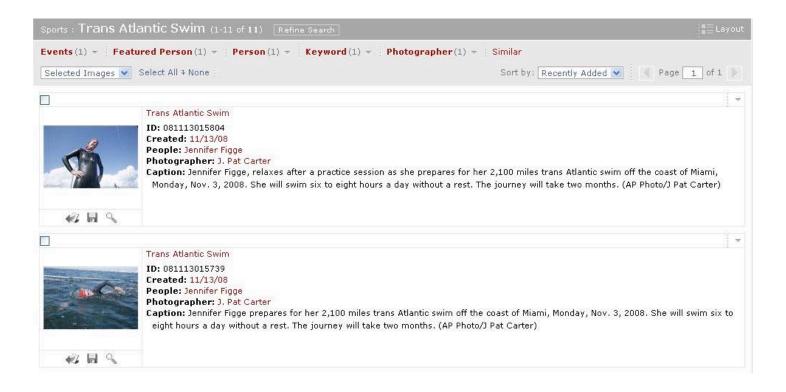

If you want to view icons, click the box to the left of "Show Icons". If you want to view labels, click the box to the left of "Show Labels". A green checkmark will appear in the box indicating that the option has been selected. Click again to deselect an option. Examples are shown below:

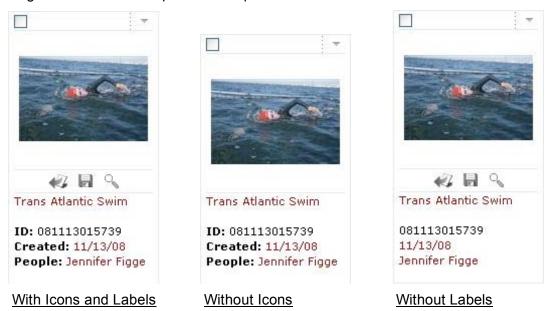

The bottom of the Layout Preference window allows you to select the number of images to display per page. Click the circle to the left of your selection. A green dot will appear in the circle to the left of the selected option.

Click save to save the new layout options. The window will close and the page will reload with the new layout applied to images.

# 4. Within-Search Groups

Once you have received search results, the Preview window will display Within-Search Groups, which are shown in red, below the upper gray bar listing the current search as shown below:

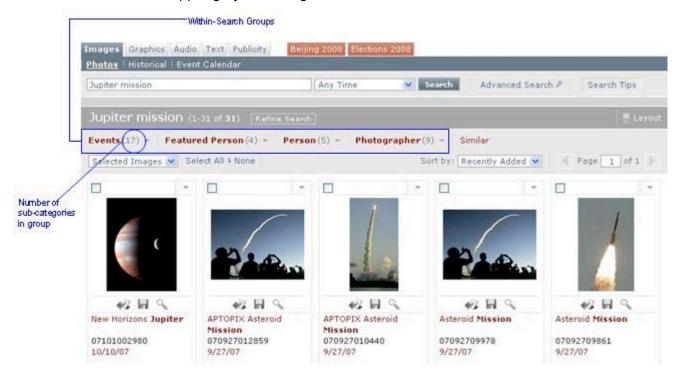

To the right of each group is a number in parentheses. This indicates the number of sub-categories within the group.

Hover your cursor over a group to make a dropdown menu appear listing all sub-categories within the group. The number of images within each sub-category is in parentheses to the right of the item. Shown below is an example of a dropdown window which was displayed when hovering the mouse over *Events* which was a group within a search for Jupiter mission.

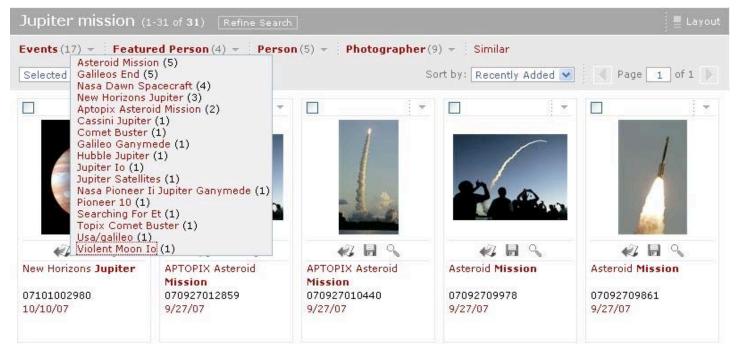

Click on one of the items in the dropdown menu to view all images labeled with that event title.

**NOTE:** Even with groups listing people, the image titles are called *events*.

## 5. Similar

To the right of event groups is a red word, Similar as shown below:

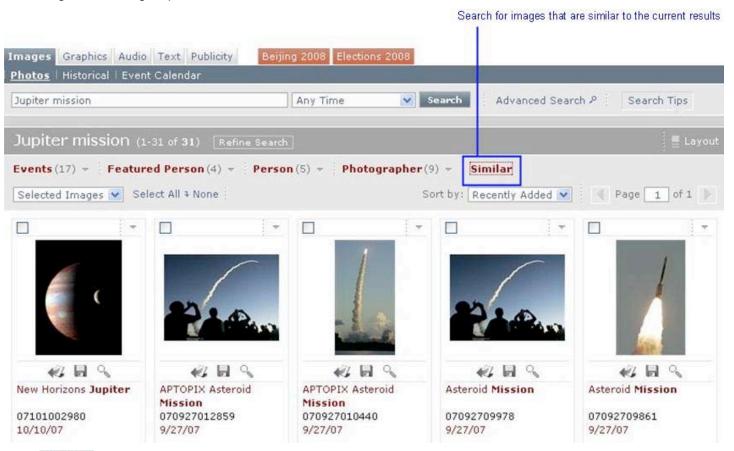

Click Similar to make a dropdown menu appear listing images (by event name) that are similar to the current search as shown below:

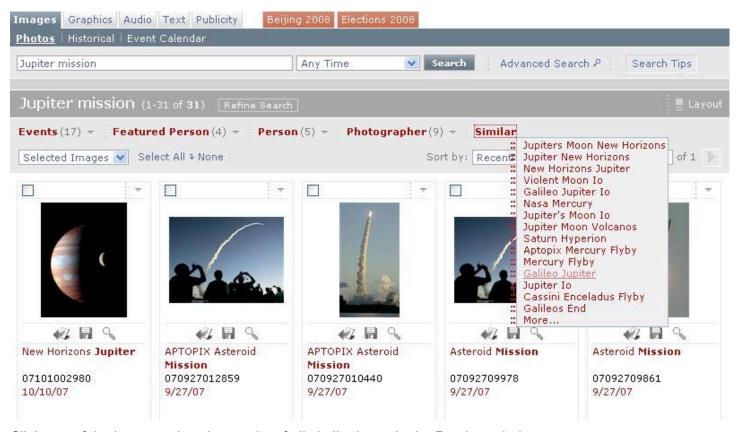

Click any of the items to view the results of all similar items in the Preview window.

### 6. Select / Deselect

The Preview window contains a function by which you may choose to select or deselect all images. This selection function is located below the Within-Search Groups as shown below:

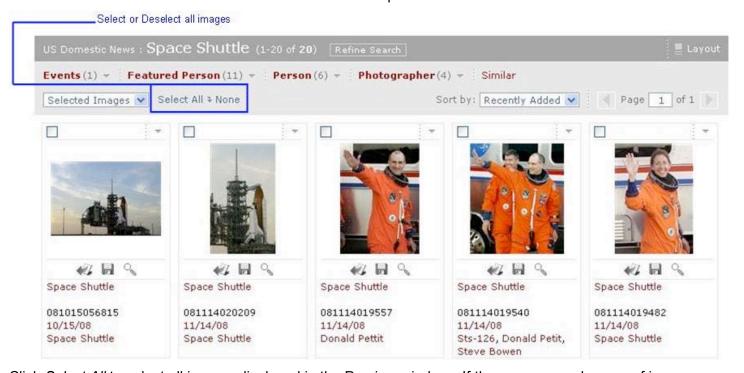

Click Select All to select all images displayed in the Preview window. If there are several pages of images, you will have to click Select All for each page that you want all images selected for. Every image will show a checkmark in the box in the upper left corner.

Click *None* to deselect all images displayed in the Preview window. If there are several pages of images, you will have to click *None* for each page that you want all images selected for. Checkmarks in the box in the upper left corner of each image will be removed from every image.

### 7. Action Window

The Action window is located below the Within-Search Groups and above images in the Preview window as shown below:

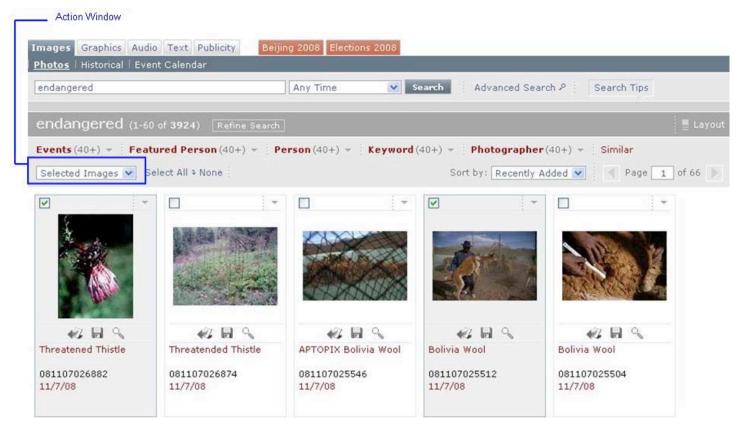

Click the arrow on the right side of the Action window. A dropdown menu will appear with three choices: View All, Download All, and Clear All. Click on one of the actions which will be applied to all selected images.

## a) View All

Click *View All* to display all selected images in the Preview window. The window will only display selected images as shown below:

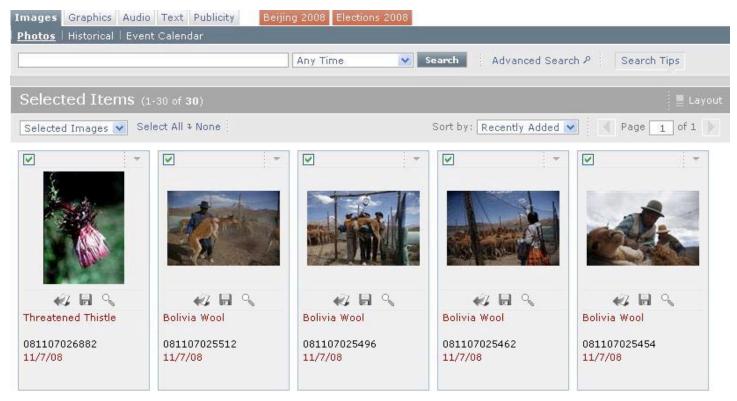

The Action window now has options for the selected images.

## (1) Refresh

You may choose to deselect some of the images. Click *Refresh* to reload the Preview window with all selected images. The images which were deselected will no longer appear.

# (2) Download All

Click *Download All* if you want to download all of the selected images to your local computer. A Download window will appear as shown below:

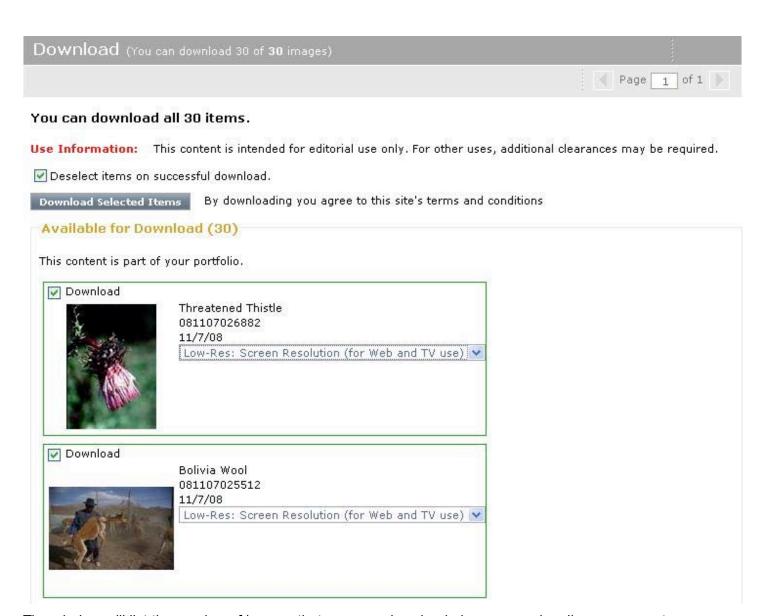

The window will list the number of images that you may download given your subscriber agreement permissions and will also list the total number of images. In the upper right hand corner of the Download window is an area to navigate pages if you have selected more images than fit on one page.

For each image, select a download format. The image above shows "Low-Res: Screen Resolution". Click the arrow on the right side of the Available Format window to display a dropdown menu which will list all available download formats for that particular image.

Next, decide if you want each image to remain part of your portfolio of selected images or if you want to deselect the image as soon as it is downloaded. Click the box to the left of "Deselect items on successful download if you want to activate this option. A green checkmark will be in the box as shown below:

✓ Deselect items on successful download.

If you do not want to activate this option, click the box again and the checkmark will disappear.

Click Download Selected Items to download the selected images. Next, you will see the following message while your images download:

Please wait while your files are gathered... By downloading you agree to this site's terms and conditions

Another window will open as follows:

# Downloading, please wait... 0 results found Your download will start automatically. If you see a security warning, please refresh the page (F5) and hold the CTRL key to resume the download. If the download does not start momentarily please click the links below. 1. AP Images 2008-11-14 10-49PM 1 of 1.zip

111.27 Kb

From this point on, follow any instructions that appear.

### b) Download All

Click Download All to download all selected images in the Preview window. Procedures are the same as for the Download All option available within the Action window after selecting to View All. See the description above for detailed procedures.

### c) Clear All

Click *Clear All* to deselect all selected images.

# 8. Sort Options Window

The Sort Options window is located below the Within-Search Groups and near the right side of the Preview window as shown below:

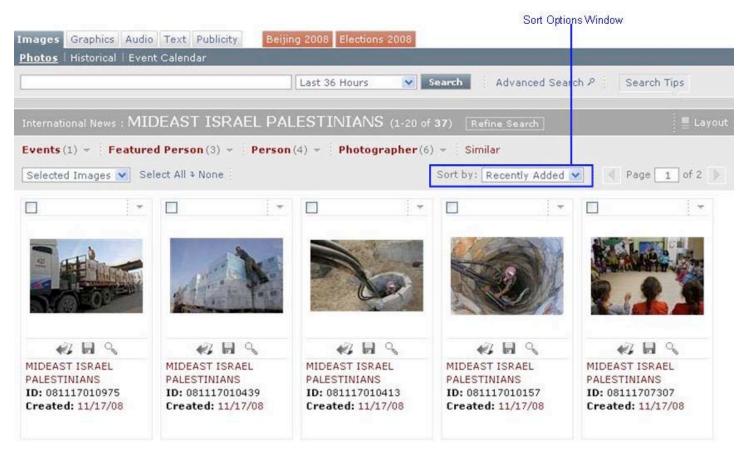

Click the arrow on the right side of the window to display a dropdown window listing all sort options. Sort options include:

> Newest Oldest

Recently Added Relevance Photographer Event A-Z Event Z-A

Click on your selection to reload search results with the new order.

# 9. Search Results Navigation

A search results navigation area is located in the upper right portion of the Preview window as shown below:

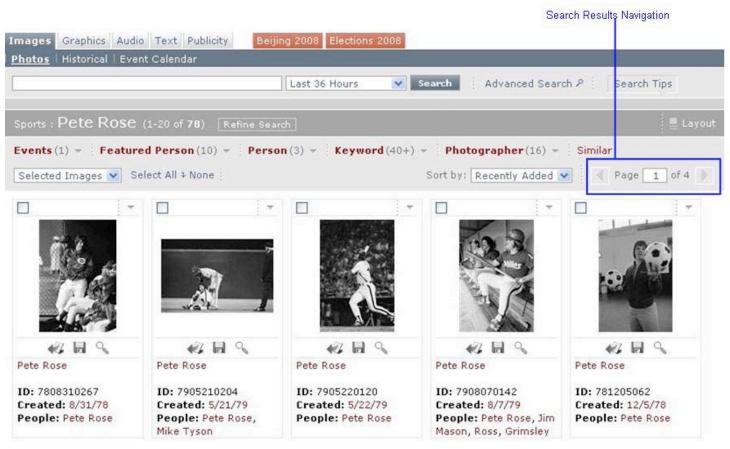

This allows you to navigation from one page to another of current search results. Click the arrow on the right to continue to further pages within the current search results or click the arrow on the left to go to previous pages within the search results. This area tells you how many pages there are as well as which page is currently displayed.

# B. Functionality Pertaining to a Thumbnail (Single Image)

Each image thumbnail is composed of several elements and contains multiple functions as shown below:

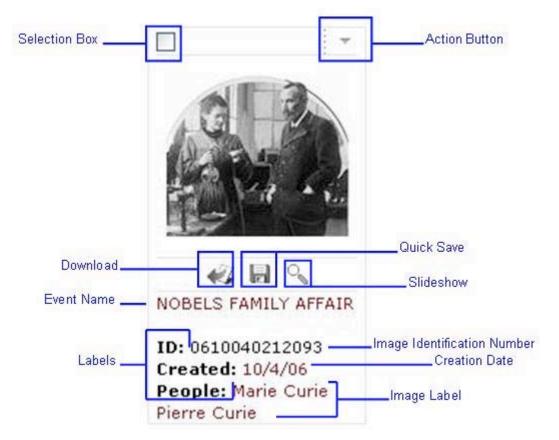

Thumbnail images are shown for Images (photos), Graphics, Audio, and Publicity. Audio thumbnail images appear as shown below:

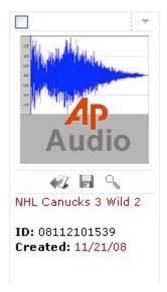

All audio thumbnails look the same except for the information shown.

## 1. Selection Box

Click the Selection Box, located in the upper left corner of the thumbnail image to select that item. The thumbnail will appear slightly grey to highlight it. In addition, selections will be added to the number of items kept track of in the *Selected* section of the *Recent Searches* topic pane within the Left Side Menu bar as shown below:

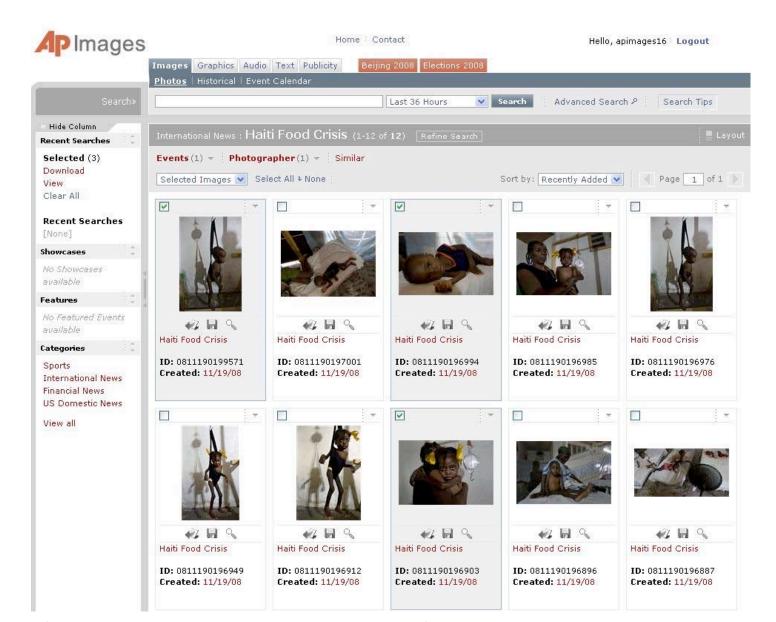

**NOTE: Text items** also have a selection box in the upper left hand corner and behave similarly. However, the layout is different as shown below:

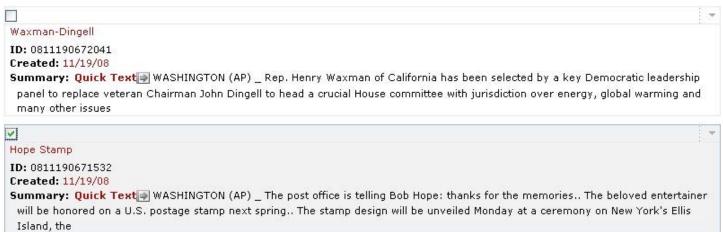

#### 2. Action Button

Click the Action Button located on the top right corner of the thumbnail image to open an Action window. The window displays a list menu of actions which may be performed on the thumbnail as shown below:

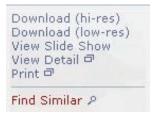

Move the mouse cursor onto the action you wish to perform and click to select.

**NOTE:** When you click the Action Button on an **audio thumbnail or text item**, the same Action window, as shown above, will open. However, not all actions apply to audio or to text.

### a) Download

You may download the item to your local computer in either hi-resolution or low-resolution format.

**NOTE:** Photographs may only be downloaded in low-resolution format.

When you select low-res download, your internet browser will open a download window asking if you would like to open the file or save it. Select your choice and follow the rest of the browser menu cues.

When you select hi-res download, a download window will open as shown below:

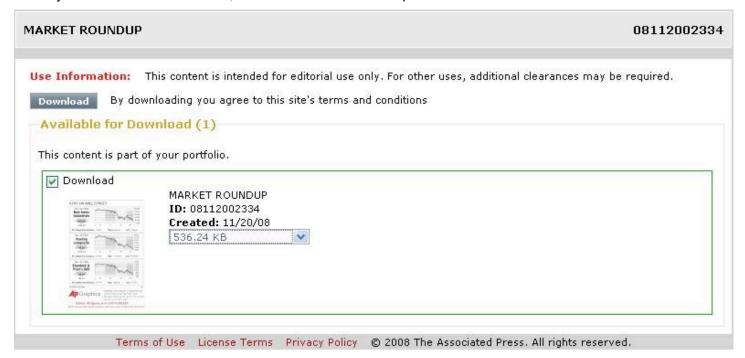

Within the green outlined area is a selection window. Click the arrow on the right side of the window to display a dropdown menu listing available file size or file format (PDF or Adobe Illustrator) options for graphics. The only selection available for photos is low-res. Click on your selection. Click **Download**. Next, your internet browser will open a download window asking if you would like to open the file or save it. Select your choice and follow the rest of the browser menu cues. In addition, the AP Images site will open a download window as shown below:

#### Downloading, please wait...

Your download will start automatically. If you see a security warning, please refresh the page (F5) and hold the CTRL key to resume the download.

If the download does not start momentarily please click the links below.

1. AP08112002334.pdf

This window tends to stay open for a while even after downloading is complete. Once you have checked to be sure that files have downloaded, you may close this window.

**NOTE:** Low-res does not apply to audio. Only hi-res does.

**NOTE:** Some content may only be available in low-res format.

**NOTE:** Downloads in low-res format using the Action Button and window usually retain the AP watermark; whereas, hi-res downloads do not.

### b) View Slide Show

Click this option to view a slide show of all thumbnails within the Showcase that the selected thumbnail belongs to. Images will be enlarged and will show up on the screen as shown below:

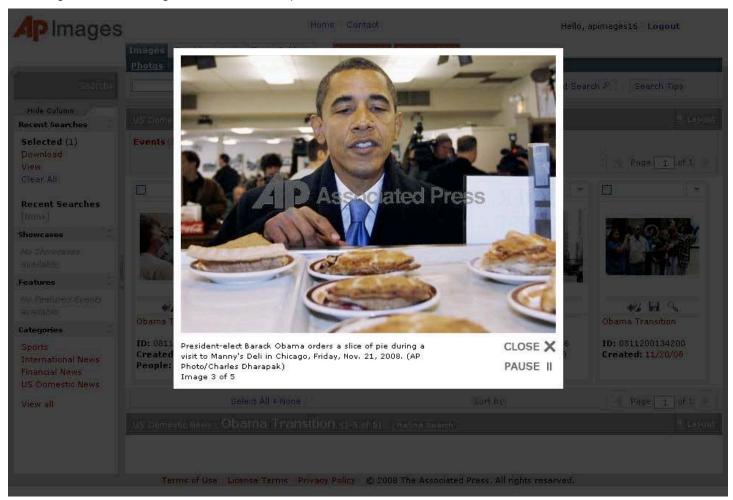

The slide show will continue looping through images until you close the slide show, click *Pause*, or go to either the previous or next image. The images are enlarged for easy viewing.

To go to the next image, hover the mouse cursor near the upper right corner of the image until you see the word *Next*. Then click on the word. You will be advanced to the next image and the slideshow will be paused

536,24 Kb

on that image. To continue the slideshow, click *Play*, which is where *Pause* was when the slideshow was playing.

To go to the previous image, hover the mouse cursor near the upper left corner of the image until you see the word *Previous*. Then click on the word. You will be moved back to the previous image and the slideshow will be paused on that image. To continue the slideshow, click *Play*, which is where *Pause* was when the slideshow was playing.

### c) View Detail

Click *View Detail* to open a window which contains an enlarged image with similar items in the left side bar, various action options, the image description, and AP Image details. This is the same as opening an Enlarged View window by clicking on the thumbnail as described below in section **VI. Enlarged View**.

### d) Print

Click *Print* to print the image or graphic using your printer. The following window will open as well as the normal print window:

# VOLKSWAGEN OF AMERICA, INC. JETTA TDI

#0811200127735

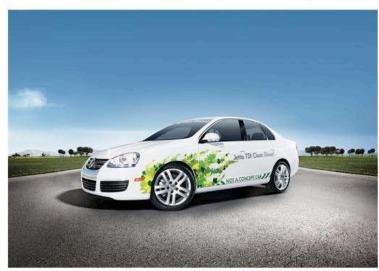

2009 Volkswagen Jetta TDI clean diesel named Green Car of the Year. (PRNewsFoto/Volkswagen of America, Inc.)

Location HERNDON, VIRGINIA, UNITED STATES

Event VOLKSWAGEN OF AMERICA, INC. JETTA TDI

Creation Date Thursday, November 20, 2008

Submit Date Thursday, November 20, 2008 12:15 PM

Special Instructions SEE STORY 20081120/CLTH070, DE Media contact: Steve Keyes, +1-703-364-7650, or +1-703-939-1535 cell, Steve.Keyes@vw.com, or Jim

Gill +1-703-364-7621, or +1-703-463-6320 cell, James Gill@vw.com, both of Volkswagen of America, Inc.

Keywords AUTOMOTIVE, CONSUMER

**Image ID** 0811200127735

Byline Title HC

 Credit
 PR NEWSWIRE

 Photographer
 Anonymous

 Category
 A F

Source TGPRN VOLKSWAGEN OF AMERICA, INC.

Terms of Use License Terms Privacy Policy © 2008 The Associated Press. All rights reserved.

This is basically a print preview page showing specifically how the printed page will look. Follow instructions in the print window as you normally would.

**NOTE:** Some graphics and images have the AP watermark while others do not when printing with by this method.

### e) Find Similar

Click Find Similar to display images in the Preview window that are similar to the current search.

#### 3. Action Icons

Below the thumbnail image are three action icons as shown below:

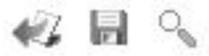

## a) Download

Click to download the image without an AP watermark to your local computer. A download window will open as shown below:

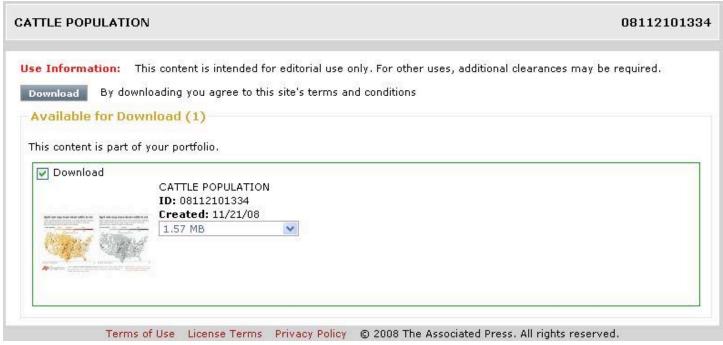

Within the green outlined area is a selection window. Click the arrow on the right side of the window to display a dropdown menu listing available resolution options for photo images or available file format options for graphics. Graphics may offer several file size option and/or the file format options including PDF and Adobe Illustrator. Click on your selection. Click Download. Next, your internet browser will open a download window asking if you would like to open the file or save it. Select your choice and follow the rest of the browser menu cues. In addition, the AP Images site will open a download window as shown below:

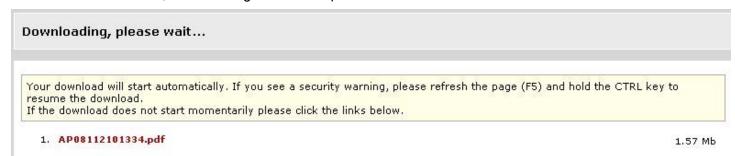

Multiple downloaded images are zipped into a single file. You will then need to unzip the file to extract the images on your computer.

### b) Quick Save

Click to download the watermarked image to your computer. Your internet browser will open a download window asking if you would like to open the file or save it. Select your choice and follow the rest of the browser menu cues. This is the same as selecting low-res download from the Action window using the Action Button on the thumbnail image.

### c) Slide Show

Click to view a slide show of all thumbnails within the Showcase that the selected thumbnail belongs to. This is the same as selecting *View Slide Show* within the Action window via the Action Button on the thumbnail image.

# 4. Image Information

Below the Action Icons on the thumbnail image are various pieces of information pertaining to the image as shown below:

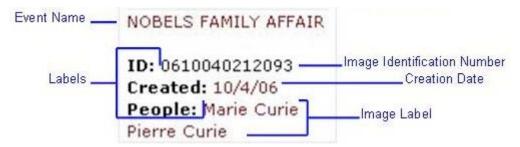

## a) Event Name

The event name is located directly below the image within the thumbnail. The event name is essentially the image title.

### b) Image Identification

The image identification is a unique number which identifies a specific item in the database. This is searchable. This number can be used to find a single image in the Advanced Search window.

### c) Creation Date

The creation date is the date that the image and it's associated information was created by the Associated Press for the AP database. This is not always the date that the photo was taken if the image is a photograph.

### d) Image Label

General labels indicated what each piece of image information is as shown above. The image label is a word, phrase, or name which is used for search purposes. When you search using a keyword, people, or text string, the image label is one of the items that contribute to a search match.

### e) Display Caption

If you hover the mouse cursor directly on the image, a box will appear with a brief description of the event. The caption box will disappear when you move the mouse cursor off of the image.

# VI. Enlarged View

Click on the image thumbnail to display an enlarged view of the image in a separate window as shown below:

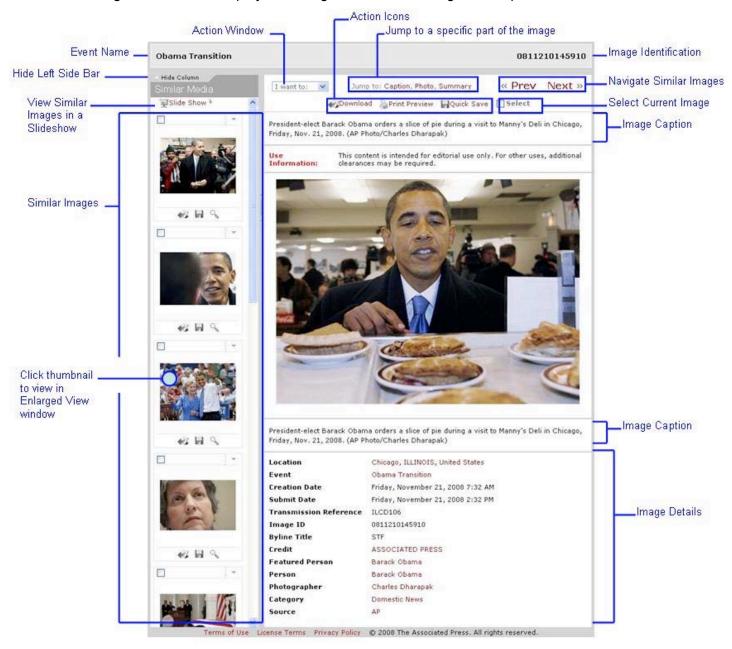

# A. Image Identification Bar

At the top of the Enlarged View window is a grey bar containing the identification of the enlarged image, as shown below:

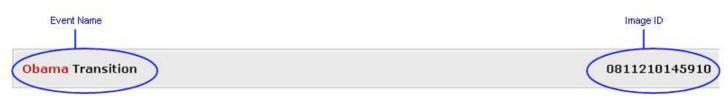

### 1. Event Name

The Event Name of the enlarged image is located on the left side of the Image Identification Bar.

# 2. Image Identification

The identification number of the enlarged image is located on the right side of the Image Identification Bar.

### **B.** Action Area

The Action Area is where most actions on the enlarged image are done. The Action Area is located just below the grey Image Identification Bar and is shown below:

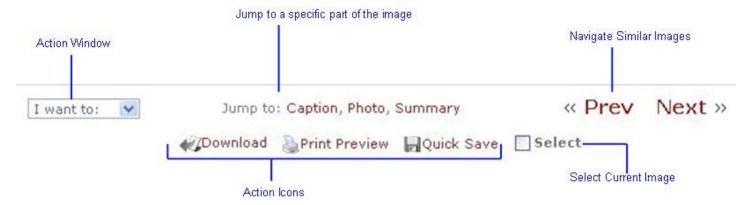

### 1. Action Window

Click the arrow on the right side of the Action window to reveal a dropdown window of action options. Click on your selection to perform the action.

### 2. Action Icons

There are three action icons. Click on an icon to perform that action.

### a) Download

Click to download the image without an AP watermark to your local computer. A download window will open as shown below:

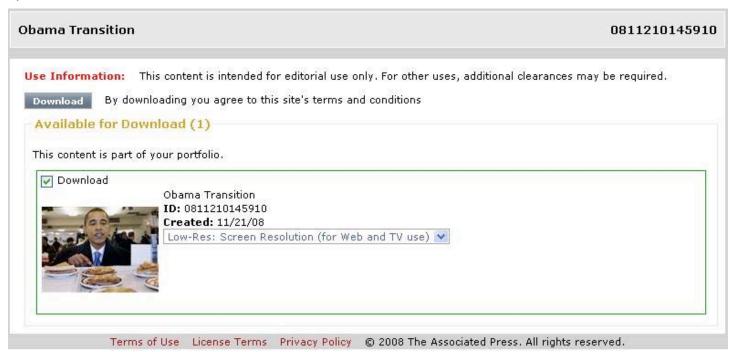

Within the green outlined area is a selection window. Click the arrow on the right side of the window to display a dropdown menu listing available file size options for graphics or available resolution options for photo images. Click on your selection. Click Download . Next, your internet browser will open a download window asking if you would like to open the file or save it. Select your choice and follow the rest of the browser menu cues. In addition, the AP Images site will open a download window as shown below:

#### Downloading, please wait...

Your download will start automatically. If you see a security warning, please refresh the page (F5) and hold the CTRL key to resume the download.

If the download does not start momentarily please click the links below.

1. AP0811210145910.jpg

38.27 Kb

#### b) Print Preview

Click to display a Print Preview window. This shows how the printed page will appear. An example is shown below:

#0811210145910

## **Obama** Transition

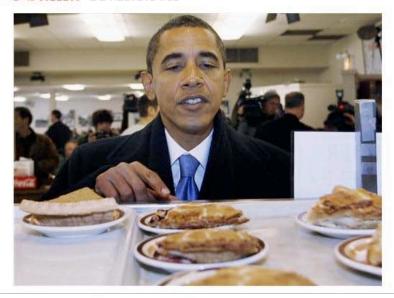

President-elect Barack Obama orders a slice of pie during a visit to Manny's Deli in Chicago, Friday, Nov. 21, 2008. (AP Photo/Charles Dharapak)

Location Chicago, ILLINOIS, United States

Event Obama Transition

 Creation Date
 Friday, November 21, 2008 7:32 AM

 Submit Date
 Friday, November 21, 2008 2:32 PM

 Transmission Reference
 ILCD106

 Image ID
 0811210145910

Byline Title STF

Credit ASSOCIATED PRESS
Featured Person Barack Obama
Person Barack Obama
Photographer Charles Dharapak
Category Domestic News

Source AP

Terms of Use License Terms Privacy Policy © 2008 The Associated Press. All rights reserved.

In addition, a print window associated with the printer that you are using will open so that you may choose to print the page (or not). Follow all normal printing procedures.

#### c) Quick Save

Click to download the watermarked image to your computer. Your internet browser will open a download window asking if you would like to open the file or save it. Select your choice and follow the rest of the browser menu cues.

## 3. Jump To

The Jump To area, as shown below, allows you to immediately jump to a particular portion of the Enlarged View without having to scroll down the image. This is especially useful if you are working with a small monitor.

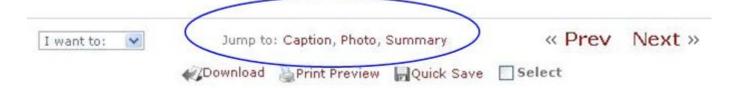

## a) Caption

Click Jump to: *Caption* to jump to the upper caption on the enlarged image view. The upper caption is located above the image.

#### b) Photo

Click Jump to: Photo to jump to the enlarged image itself.

#### c) Summary

Click Jump to: Summary to jump to the Image Details, located below the enlarged image as shown below outlined in blue:

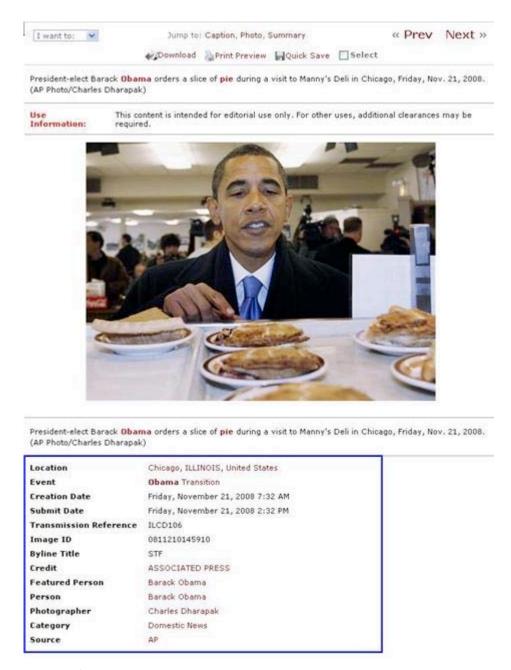

This area contains all the information associated with the image.

### 4. Navigate Similar Images

Located on the right side of the Action Area is a similar images navigation area as shown below:

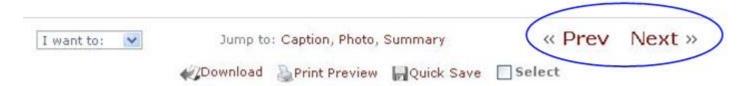

First click on an image within the Left Side Bar. These are images which are similar in content to the enlarged image. Click \*\*Prev\*\* to move to the previous image within the list of similar images. Click \*\*Next\*\* to move to the next image within the list of similar images. Each image you view may result in a different set of similar images displayed in the Left Side Bar.

#### 5. Select Current Image

You may select the enlarged image. The selection option is located within the Action area as shown below:

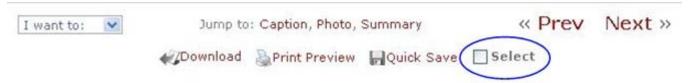

Click the box to the left of *Select* to select the enlarged image. The image will then be among your group of selected images which you may perform actions on (download, view, print) now or later.

## C. Image Caption

The image caption is a brief description about the event and particular image. There is a caption located above the image as well as just below the image.

## **D. Image Details**

The bottom portion of the Enlarged View window contains the Summary or Image Details of the enlarged image as shown below:

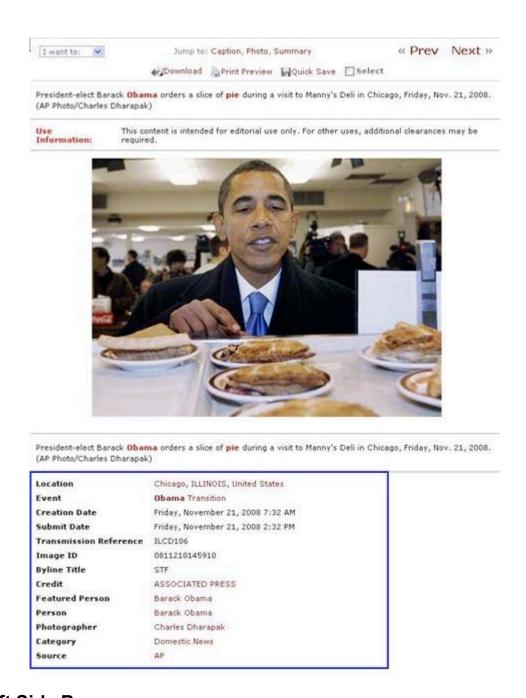

#### E. Left Side Bar

There is a Side Bar on the left of the Enlarged View window which contains images which are similar in content to the enlarged image as shown below:

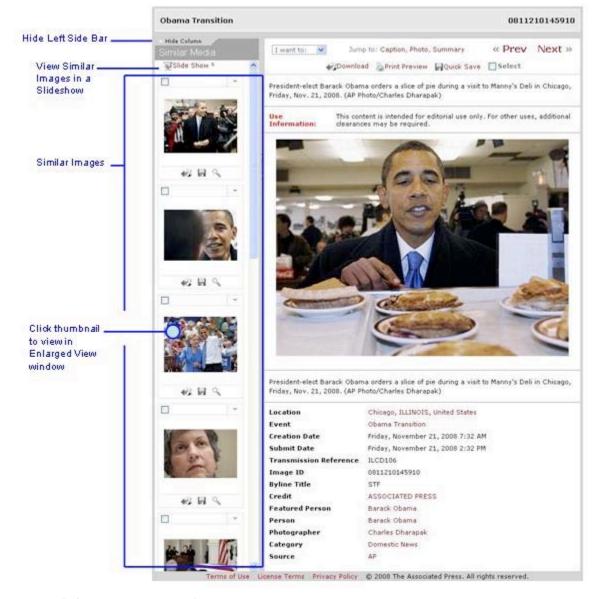

This Left Side Bar also has functions related to viewing the images.

#### 1. Hide/Show Column

Click *Hide Column* to hide the Left Side Bar from View. There will be a small tab in the upper left corner of the Enlarged View window which you can click to show the Left Side Bar column again as shown below:

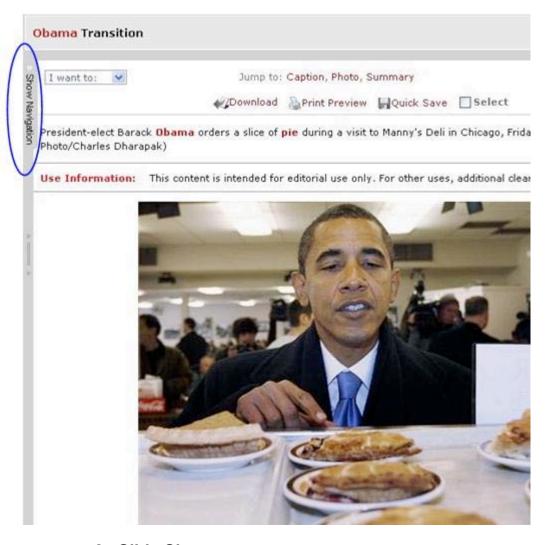

## 2. Slide Show

The slide show function is located near the upper left corner on the Left Side Bar of the Enlarged View window as shown below:

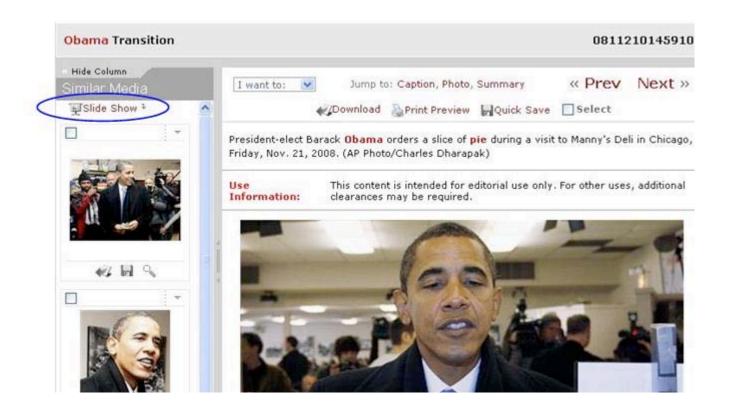

Click Slide Show to play a slide show of similar images which are shown in the Left Side Bar. Images will be enlarged and will show up on the screen as shown below:

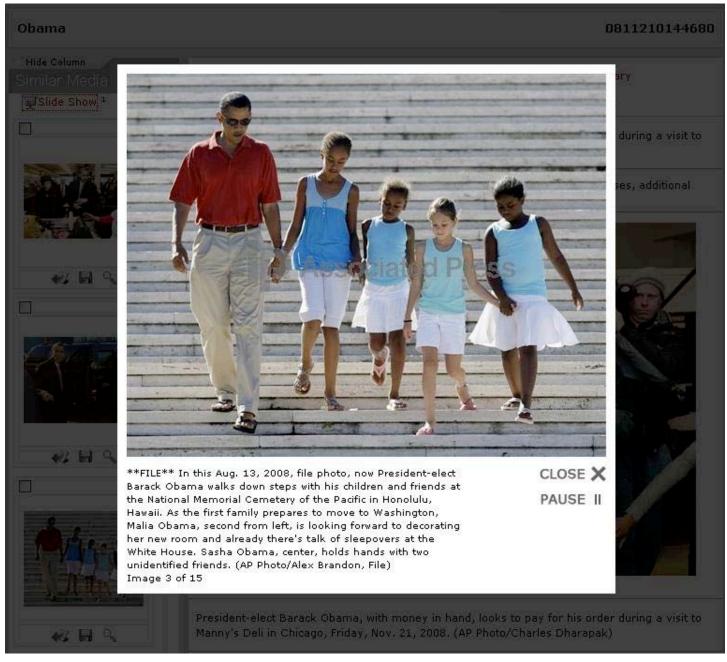

The slide show will continue looping through images until you close the slide show, click *Pause*, or go to either the previous or next image. The images are enlarged for easy viewing.

To go to the next image, hover the mouse cursor near the upper right corner of the image until you see the word *Next*. Then click on the word. You will be advanced to the next image and the slideshow will be paused on that image. To continue the slideshow, click *Play*, which is where *Pause* was when the slideshow was playing.

To go to the previous image, hover the mouse cursor near the upper left corner of the image until you see the word *Previous*. Then click on the word. You will be moved back to the previous image and the slideshow will be paused on that image. To continue the slideshow, click *Play*, which is where *Pause* was when the slideshow was playing.

#### 3. Similar Images

The Left Side Bar within the Enlarged View window displays images similar to those of the enlarged image. Use the slider bar on the right side of the Left Side Bar to scroll down all the images.

## 4. View Image

Click directly on an image within in the Left Side Bar to view it in the main body of the Enlarged View window. This image will be enlarged and will replace the previous image that you were viewing. A new set of similar images pertaining to this particular enlarged image will appear in the Left Side Bar.

#### VII. APPENDICES

## A. Traveling Through the Archive

The following topics show the vast capabilities of the Archive, and the individual databases the user can use to obtain results.

#### **Events**

| Topic                | Photos | Graphics | Audio | Text |
|----------------------|--------|----------|-------|------|
| Cold War             | v      | V        | v     | v    |
| Great Depression     | v      |          |       |      |
| Elections            | v      | V        | v     | v    |
| Hindenburg Disaster  | v      |          | v     | i.   |
| Berlin Wall          | ν      | V        | v     | v    |
| Challenger Explosion | v      | ٧        | v     | v    |

## People

| Photos | Graphics | Audio                                    | Text                                                         |
|--------|----------|------------------------------------------|--------------------------------------------------------------|
| v      | V        |                                          | v                                                            |
| v      | V        | v                                        | v                                                            |
| v      | V        | v                                        | 5                                                            |
| v      |          | v                                        |                                                              |
| v      | v        | v                                        | v                                                            |
|        | V V V V  | Photos Graphics  V V  V V  V V  V V  V V | Photos Graphics Audio  V  V  V  V  V  V  V  V  V  V  V  V  V |

## Science

| Topic              | Photos | Graphics | Audio | Text |
|--------------------|--------|----------|-------|------|
| Glaciers           | v      | v        | v     | v    |
| Gene Therapy       | v      | v        | v     |      |
| Global Warming     | v      | v        | v     | v    |
| Photosynthesis     | v      | v        |       |      |
| Northern Lights    | v      |          | v     |      |
| Water Pollution    | v      | v        | v     | v    |
| Electric Car       | v      | v        | v     |      |
| Stem Cell          | v      | v        | V     | v    |
| Computer and First | v      |          |       |      |
| Weather            | v      | v        |       | v    |

# Health

| Topic       | Photos | Graphics | Audio | Text |
|-------------|--------|----------|-------|------|
| Alzheimer's | v      | v        | V     | ٧    |
| Tobacco     | v      | v        | V     |      |
| Heart       | v      | v        |       |      |
| Exercise    | v      | v        |       |      |
| Nutrition   | v      | v        |       |      |

# **Economics**

| Topic           | Photos | Graphics | Audio | Text |
|-----------------|--------|----------|-------|------|
| Exchange Rate   |        | v        |       |      |
| Market Round Up |        | v        |       |      |
| Wall Street     | v      | v        | v     | v    |

# History

| Topic                           | Photos | Graphics | Audio | Text |
|---------------------------------|--------|----------|-------|------|
| Pearl Harbor                    | v      | v        | v     |      |
| Civil Rights                    | v      | v        | v     | v    |
| Brown and Board of<br>Education | v      | v        |       | v    |
| Nixon Resignation               | v      |          | ν     |      |
| USS Cole                        | v      |          | v     |      |
| Worlds Fair                     | v      | v        |       |      |
| Women's Suffrage                | v      |          |       |      |
| Ellis Island                    | v      |          | v     |      |
| McCarthyism                     | v      |          | v     |      |
| San Francisco<br>Earthquake     | v      | v        |       |      |
| Million Man March               | v      |          | V     |      |

# Geography

| Topic         | Photos | Graphics | Audio | Text |
|---------------|--------|----------|-------|------|
| Drought       | v      | v        |       |      |
| Topography    | v      |          |       |      |
| Panama Canal  | v      | v        |       |      |
| Coral Reef    | v      | v        |       |      |
| Rain Forest   | v      | v        |       |      |
| Great Lakes   | v      | v        |       |      |
| Grand Canyon  | v      | v        |       |      |
| Hoover Dam    | v      | v        |       |      |
| Niagara Falls | v      | v        |       |      |
| Volcanoes     | v      | v        |       |      |

# **Sports**

| Topic          | Photos | Graphics | Audio | Text |
|----------------|--------|----------|-------|------|
| Muhammad Ali   | v      |          | v     |      |
| Miracle on Ice | v      |          | v     |      |
| NASCAR         | v      | V        | v     |      |
| Olympics       | v      | v        | v     | V    |
| Babe Ruth      | v      |          | v     |      |

## **Entertainment**

| Photos | Graphics           | Audio                             | Text                                                                                                    |
|--------|--------------------|-----------------------------------|----------------------------------------------------------------------------------------------------|
| v      |                    | V                                 |                                                                                                    |
| v      | v                  | V                                 |                                                                                                    |
| v      | v                  | V                                 |                                                                                                    |
| v      |                    | ٧                                 |                                                                                                    |
| v      |                    | V                                 |                                                                                                    |
|        | Photos  V  V  V  V | Photos Graphics  V  V  V  V  V  V | Photos         Graphics         Audio           V         V         V           V         V         V           V         V         V           V         V         V           V         V         V |

#### B. Sample Subscriber Agreement

#### ACCU WEATHER SALES AND SERVICE, INC. ACCU NET<sup>™</sup>/AP<sup>®</sup> MULTIMEDIA ARCHIVE DIVISION PLAIN LANGUAGE SUBSCRIBER AGREEMENT

Date of Agreement

| 1. | Name and Address of Pa<br>A. AccuWeather Sales a<br>B. Subscriber: |                      | Science Park R           | k Road, State College, PA 16803-2215  |                           |  |
|----|--------------------------------------------------------------------|----------------------|--------------------------|---------------------------------------|---------------------------|--|
|    | Subscriber Site(s)                                                 |                      |                          | Primary Contact Person                |                           |  |
|    | Name of Subscriber                                                 |                      |                          | Subscriber Telephone Number           |                           |  |
|    | Street Address                                                     |                      |                          | E-mail Address                        |                           |  |
|    | City, State, Zip Code                                              |                      |                          |                                       |                           |  |
| 2. | Start Date:                                                        |                      |                          |                                       |                           |  |
| 3. | Length of User Agreement:                                          | ☐ One Year           | ☐ Two Years              | ☐ Three Years                         | ☐ Other                   |  |
| 4. | Product:                                                           | ☐ Photo Archive      | Graphics                 | ☐ Audio Soundbank                     | ☐ Text News Files         |  |
| 5. | Service Level:                                                     |                      |                          |                                       |                           |  |
|    | Subs                                                               | criber Fee: Year one |                          |                                       |                           |  |
|    |                                                                    | Year two             |                          |                                       |                           |  |
|    |                                                                    | Year three           |                          | – Pa                                  | yable Annually in Advance |  |
| Nu | mber of Concurrent Authorize                                       | d Users:             |                          |                                       |                           |  |
|    |                                                                    | The maximum number   | or of cubecribor's usors | logged on to the service at any giver | point in time             |  |

- The Archive shall be used by Subscriber for Authorized Use only. "Authorized Use" shall mean the use, other than an Unauthorized Use, of the Archives by Authorized Users for educational purposes only, including any or all of the following to the extent such are for educational purposes:
  - (a) electronically viewing, listening to and/or downloading the contents of an Archive on a computer that is located on the premises of such Library or School or through remote means accessed through such Library's or School's intranet or similar network or server; through AccuWeather's AP page URL; and/or AP's URL using an authorized user name and password;
  - (b) making dot matrix, ink jet, laser jet-quality or similar prints and also audio recordings of Archive files on a computer that is located on the premises of such Library or School or through remote means accessed through such Library's or School's computer system, intranet or similar network or server; through AccuWeather's AP page URL; and/or AP's URL using an authorized user name and password;
  - (c) emailing a limited number of individual components of the Archive, on a component by component basis;
  - (d) using the contents of the Archive in electronic presentations related to such Library User's or School User's curricular and/or educational activities.

Subscriber shall not use the Archive for Unauthorized Use. "Unauthorized Use" shall mean any and all of the following activities:

- (a) any use of the Archives by other than an Authorized User;
- any access or use by a Subscriber of any Archive, or any constituent thereof, that is not expressly authorized thereto under thiś Agreement;
- using an identification number and/or password to access any Archive from locations other than specifically allowed for within this Agreement; provided, however, that access from locations other than Subscriber Sites which go through a School or Library intranet, similar network or server to any Archives is considered an Authorized Use;
- (d) using an identification number and/or password belonging to another Sublicensee or assigned to another Sublicensee Site;

- (e) electronic transmission by a Subscriber or an Authorized User thereof of any Archive or any constituent elements thereof in any manner that is otherwise not in strict compliance with the terms of this Agreement and a Sublicense Agreement;
- (f) republication of or distributing any Archive and/or any constituent element thereof to, or incorporating any Archive and/or any constituent element thereof into, any newspapers, newsletters, magazines, brochures, catalogs, commercial announcements, yearbooks, calendars, posters, and other similar materials;
- (g) editing or otherwise modifying the Archives or any constituent elements thereof;
- (h) any commercial use by a Subscriber or an Authorized User thereof of the Archives or any constituent elements thereof; or
- (i) any other use of the Archives or the Interface that is not expressly authorized pursuant to this Agreement.
- 7. Subscriber hereby certifies that it is a School or Library. "School(s)" shall mean any individual, group, or district of public, private and parochial school, college, or university, and/or consortiums involving such schools. "Library(ies)" shall mean any Public Libraries; libraries of educational institutions; and/or, consortiums involving such libraries. Subscriber agrees to use the Archive for educational interest and information only. Subscriber agrees not to use the Archive for any commercial or commercially related, business or business related, job or job related purpose whatsoever except for educators or librarians who are using it for their educational function.

THE SUBSCRIBER ACKNOWLEDGES THAT SUBSCRIBER HAS READ AND UNDERSTANDS THIS AGREEMENT AND HAS HAD THE OPPORTUNITY TO HAVE IT REVIEWED BY LEGAL COUNSEL, IT SHALL NOT BE CONSTRUED MORE STRICTLY AGAINST ONE PARTY THAN THE OTHER AND THE MEANINGS AND PURPOSES ATTACHED TO ITS VARIOUS PROVISIONS SHALL BE THOSE REASONABLY INTENDED BY ACCU WEATHER, INC.

THE PARTIES, INTENDING TO BE LEGALLY BOUND, HAVE EXECUTED THIS AGREEMENT. THE SIGNERS REPRESENT THAT THEY HAVE FULL AUTHORITY TO EXECUTE THIS AGREEMENT ON BEHALF OF ACCU WEATHER, INC. AND SUBSCRIBER RESPECTIVELY AND TO LEGALLY BIND SAME AND THAT THEY HAVE READ AND UNDERSTAND THE IMPORTANT TERMS AND CONDITIONS ON THE REVERSE SIDE AND WHICH ARE A PART OF THIS AGREEMENT.

| ACCU WEATHER SALES AND SERVICE, INC. | SUBSCRIBER           |
|--------------------------------------|----------------------|
| DATE: BY:                            | DATE: BY:            |
|                                      |                      |
| PRINT NAME AND TITLE                 | PRINT NAME AND TITLE |

#### SERVICE TERMS AND CONDITIONS

- **A. Equipment.** Subscriber shall, at its own cost, obtain, maintain and operate all terminals, communication devices and other equipment needed for accessing the Archive(s). Subscriber acknowledges that AccuWeather Sales and Service shall not be liable for the suitability, delivery, performance or maintenance of any terminal or other equipment or for the hook-up of any terminal or equipment to suitable telephone lines or other communications links.
- **B.** Access. During the term of this Agreement, AccuWeather Sales and Service will provide the Archive(s) through communication facilities it may from time to time select and Subscriber shall have access rights to the Archive(s). Access to the Archive(s) shall be authorized by AccuWeather Sales and Service to begin upon the Starting Date and end upon termination of this Agreement. Subscriber agrees that it shall receive the Archive(s) only at the site(s) listed in this Agreement. Access Codes and information furnished by AccuWeather Sales and Service to Subscriber are intended for Subscriber's sole and exclusive use and shall be considered proprietary information, ownership of which shall remain with AccuWeather Sales and Service. Subscriber shall be fully responsible for maintaining confidentiality of its account access information and for all charges made to its account. Should Subscriber's Access Information be lost, stolen, or fall into the hands of an unauthorized user or users, it is Subscriber's responsibility to immediately notify AccuWeather Sales and Service in writing.
- **C. Subscription Fees.** Subscriber agrees to pay to AccuWeather Sales and Service the fee set forth in this Agreement. The fees may be invoiced in advance. This is a fixed fee, lump sum contract. Payment shall be due and payable at AccuWeather Sales and Service's office in State College, Pennsylvania at the beginning of each contract month or contract year without notice. Failure of payment shall render due and payable all sums payable during the initial period of this Agreement and any subsequent renewal period plus a late payment charge of one and one-half percent per month. All prices stated herein are in U.S. dollars. Subscriber shall pay the fees that are due and owing under this Agreement to AccuWeather Sales and Service within 30 days from the date of invoice. If Subscriber fails to perform any of its obligations under this Agreement, including but not limited to, failure to pay the fees that are due and owing, AccuWeather Sales and Service will have the right to notify Subscriber of such failure and Subscriber will have 30 days to cure such failure. If the failure is not cured within the 30-day cure period, AccuWeather Sales and Service will have the right to terminate this Agreement at any time thereafter immediately upon notice to Subscriber.
- **D. Term.** This Agreement shall remain in full force and effect for the period specified on the front hereof, beginning on the specified "Starting Date."
- **E.** Copyright, Storage and Ownership of Service. All information, data images and other elements comprising the Archive(s) are the sole and exclusive property of The Associated Press ("AP"). Subscriber shall not archive nor develop a library of the constituents of the Archive(s) and shall not permit its Authorized Users to archive or develop a library of the constituents of the Archive. Upon termination of this Agreement, all elements of the Archives shall be deleted from any storage medium of Subscriber. Subscriber acknowledges that The Associated Press retains sole and exclusive right, title and interest in and to the copyrights for all elements contained in the Archive(s) and understands and acknowledges that no title to or ownership of any of the elements of the Archive(s) are hereby transferred to Subscriber hereunder. AP has delegated to AccuWeather the right to enforce this provision.
- **F. Choice of Laws.** The parties agree to submit to the Pennsylvania Courts only, any dispute arising out of this Agreement or related thereto, and consent to the jurisdiction of said Courts and further agree that any and all matter of dispute shall be adjudicated, governed and controlled under and by Pennsylvania law and this paragraph shall supersede any conflicting choice of law rules.
- **G.** Assignability. Neither this Agreement nor any rights or obligations hereunder may be assigned by Subscriber without the express written consent of AccuWeather Sales and Service, Inc. and written acceptance of the contract by the Assignee. Payment may be made by a third party. This Agreement constitutes the entire agreement between the parties. No collateral or prior statements,

representations, understandings or agreements survive or are a part of this Agreement. No modifications to this Agreement shall be made except by written addendum signed by both parties hereto. The invalidity of any paragraph, subparagraph or portion of this Agreement shall not affect the validity of any other paragraph, subparagraph or portion hereof. The failure of AccuWeather Sales and Service to require the performance of any term of this Agreement or the waiver by AccuWeather Sales and Service of any breach under this Agreement shall not prevent a subsequent enforcement of such term by AccuWeather Sales and Service nor be deemed a waiver of any subsequent breach.

- **H. Performance.** Subscriber hereby agrees that it will save harmless AccuWeather Sales and Service and the Associated Press from all manner of suit, actions, damages, charges and expenses, including attorney and counsel fees. In the case of failure of payment by Subscriber, AccuWeather Sales and Service shall have the right to claim a sum equal to twenty-five percent of such payment due but not paid, that AccuWeather Sales and Service, may sustain by reason of Subscriber's failure to so perform this Agreement, Subscriber's breach of any of the terms, covenants or conditions of this Agreement or other claims against AccuWeather Sales and Service, Inc. arising from this Agreement as a liquidated amount for attorneys fees.
- I. Damages. ACCU WEATHER, WHICH PROVIDES SUBSCRIBERS WITH ACCESS TO THE ARCHIVE(S) HEREUNDER AND THE ASSOCIATED PRESS, WHICH OWNS THE ARCHIVE(S), EXPRESSLY DISCLAIM ANY RESPONSIBILITY OR LIABILITY FOR ANY LOSS, WHETHER DIRECT, CONSEQUENTIAL OR INDIRECT RESULTING TO SUBSCRIBER, ANY AUTHORIZED USER OR ANY THIRD PARTY FROM ERRORS OR OMISSIONS IN THE ARCHIVES, THE SYSTEM OR THE INTERFACE OR ARISING FROM ANY USE BY SUBSCRIBER OR ITS AUTHORIZED USERS, DELAYS IN PERFORMANCE, OR NON-PERFORMANCE CAUSED BY UNAVAILABILITY OF THE ARCHIVE(S) OR ANY FORCE MAJEURE EVENT. IN NO EVENT WILL THE ACCUWEATHER OR THE ASSOCIATED PRESS BE LIABLE TO SUBSCRIBER FOR DIRECT, INCIDENTAL, INDIRECT, CONSEQUENTIAL OR ANY OTHER TYPE OF DAMAGES, IN CONTRACT, TORT OR OTHERWISE, EVEN IF ACCUWEATHER AND/OR THE ASSOCIATED PRESS HAVE BEEN ADVISED IN ADVANCE OF THE POSSIBILITY OF SUCH LOSS, COST OR DAMAGES ARISING OUT OF OR IN CONNECTION WITH THIS AGREEMENT. ACCUWEATHER'S SOLE LIABILITY TO SUBSCRIBER FOR FAILURE TO RECEIVE ACCESS TO THE ARCHIVE(S) PURSUANT TO THIS AGREEMENT OR INABILITY TO USE THE ARCHIVE(S) AS AUTHORIZED HEREUNDER, SHALL BE LIMITED TO THE FEE PAID BY SUBSCRIBER TO ACCU WEATHER HEREUNDER.
- J. Warranties. THE PARTIES HEREBY DISCLAIM ALL OTHER WARRANTIES, WHETHER EXPRESS OR IMPLIED, CONCERNING ANY PRODUCTS OR SERVICES PROVIDED HEREUNDER, INCLUDING WITHOUT LIMITATION, ANY IMPLIED WARRANTY OF MERCHANTABILITY OR FITNESS FOR A PARTICULAR PURPOSE OR IMPLIED WARRANTY OF NON-INFRINGEMENT. THE ARCHIVE(S) ARE BEING PROVIDED TO SUBSCRIBER ON AN "AS IS" BASIS. ACCUWEATHER IS LICENSING THE ARCHIVE(S) TO SUBSCRIBER PURSUANT TO RIGHTS THAT THE AP HAS LICENSED TO ACCUWEATHER.
- **K.** Headings and Captions. The headings and captions used in this Agreement are for convenience only, they are not to be considered a part of the Agreement; they in no way define, limit, or describe the scope of intent of the paragraphs of this Agreement nor in any way affect this Agreement.
- L. AP's Status. AP is an express third party beneficiary of the rights afforded AccuWeather hereunder.
- M. When accepted, this Agreement shall supersede, supplant and replace the prior A/P Photo Archive Service being provided to Subscriber.

| IP Address: | Initials: | Date: |
|-------------|-----------|-------|
|             |           |       |

#### C. MLA Citation

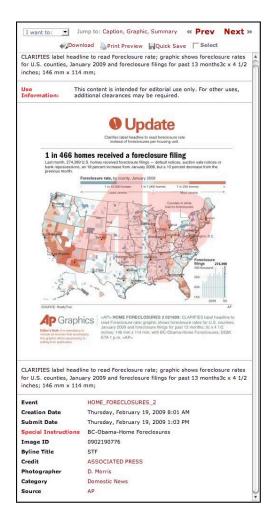

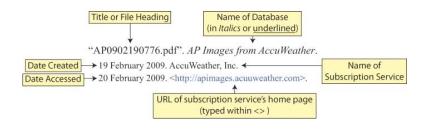

# D. Operating System/Web Browser Requirements

## **Operating System/Web Browser Requirements**

Windows 98+ Platform Internet Explorer 6.0 or later, Mozilla Firefox 1.5 or later

Mac OS X 10.2 Platform Mozilla Firefox 1.5 or later, Safari 2.0.2 or later